# **DIPLOMADO DE PROFUNDIZACIÓN EN LINUX (OPCIÓN DE TRABAJO DE GRADO) 201494A\_611 EVALUACIÓN FINAL PASO 8**

Luz Nelly Porras Solano. e-mail: lnporrass@unadvirtual.edu.co Jhon Freddy Aguirre e-mail: jfaguirreg@unadvirtual.edu.co Jonathan Valencia Navarro Código: e-mail: jvalenciana@unadvirtual.edu.co Jhon Edgar Ramirez Gamba e-mail: jeramirezgam@unadvirtual.edu.co Milton Fabian Franco e-mail: mfrancov@unadvirtual.edu.co

**RESUMEN:** *El presente documento muestra el proceso realizado para la instalación del sistema operativo Zentyal Server versión 5.0 y las actividades paso a paso que se deben seguir para la implementación de DHCP Server, DNS Server, Controlador de Dominio, Proxy no Transparente, Cortafuegos, File Server, Print Server y VPN.*

**PALABRAS CLAVE**: DHCP Server, DNS Controlador de Dominio, Cortafuegos, File Server, Proxy, VPN

# **1. INTRODUCCIÓN**

Este documento presenta los conceptos básicos sobre el Sistema Operativo Zentyal Server y la implementación de Servicios de infraestructura TI.

# **2. INSTALACIÓN DE ZENTYAL SERVER**

# **2.1 ¿QUÉ ZENTYAL SERVER?**

Zentyal (anteriormente conocido como eBox Platform) es un servidor de red unificada de código abierto (o una plataforma de red unificada) para las PYMEs. Zentyal puede actuar gestionando la infraestructura de red, como puerta de enlace a Internet (Gateway), gestionando las amenazas de seguridad (UTM), como servidor de oficina, como servidor de comunicaciones unificadas o una combinación de estas. El código fuente del proyecto está disponible bajo los términos de la Licencia Pública General de GNU, así como bajo varias licencias privativas. La empresa española eBox Technologies S.L. es el propietario y patrocinador de Zentyal y posee el copyright del código fuente.

# **2.2 REQUISITOS DE INSTALACIÓN**

Para realizar la instalación de Zentyal Server se debe contar con mínimo 2 GB de memoria RAM, 8 GB de Disco Duro, y un procesador de doble núcleo. Se deben tener configuradas e instaladas dos tarjetas de red para la configuración de la red Externa WAN y la red Interna LAN.

## **2.3 DESCARGA DE ZENTYAL 5.0**

Se descarga Zentyal Server 5.0 desde http://download.zentyal.com/zentyal-5.0.1-

developmentamd64.iso. Este será el archivo .iso que contiene la imagen para la instalación de Zentyal Server.

| <b>Last modified</b><br><b>Name</b><br><b>Size Description</b><br>favicon.ico<br>2013-07-21 19:48 1 1K<br>2018-10-30 00:29<br>install<br>454<br>zentval-4.0-amd64.iso<br>2014-10-29 15:06 636M<br>zentval-4.0-amd64.iso.md5<br>2014-10-29 15:05<br>56<br>2015-03-27 10:58 584M<br>zentval-4.1-development-amd64.iso<br>2015-03-27 10:58<br>zentval-4.1-development-amd64.iso.md5<br>68<br>zentval-4.2-development-amd64.iso<br>2015-10-22 12:22 600M<br>zentyal-4.2-development-amd64.iso.md5<br>2015-10-22 12:44<br>68<br>2017-09-18 03:53 909M<br>zentval-5.0.1-development-amd64.iso<br>zentyal-5.0.1-development-amd64.iso.md5 2017-09-18 03:53<br>70<br>2018-03-22 12:20 904M<br>zentval-5.1-development-amd64.iso<br>2018-03-22 12:20<br>zentyal-5.1-development-amd64.iso.md5<br>68<br>2018-10-30 08:41 854M | zentyal-6.0-development-amd64.iso<br>zentval-6.0-development-amd64.iso.md5<br>2018-10-30 08:41<br>68<br>Apache/2.4.7 (Ubuntu) Server at download.zentval.com Port 80 |  |                |                                          |           |
|----------------------------------------------------------------------------------------------------|----------------------------------------------------------------------------------------------------|--|----------------|------------------------------------------|-----------|
| 67                                                                                                    |                                                                                                    |  |                |                                          |           |
|                                                                                                    |                                                                                                    |  |                |                                          |           |
|                                                                                                    |                                                                                                    |  |                |                                          |           |
| 7<br>7<br>71<br>ঈ<br>71<br>71<br>71<br>71<br>T)<br>71                                                                                                    |                                                                                                    |  |                |                                          |           |
|                                                                                                    |                                                                                                    |  |                |                                          |           |
|                                                                                                    |                                                                                                    |  |                |                                          |           |
|                                                                                                    |                                                                                                    |  |                |                                          |           |
|                                                                                                    |                                                                                                    |  |                |                                          |           |
|                                                                                                    |                                                                                                    |  |                |                                          |           |
|                                                                                                    |                                                                                                    |  |                |                                          |           |
|                                                                                                    |                                                                                                    |  |                |                                          |           |
|                                                                                                    |                                                                                                    |  |                |                                          |           |
|                                                                                                    |                                                                                                    |  |                |                                          |           |
|                                                                                                    |                                                                                                    |  |                |                                          |           |
| P)                                                                                                    |                                                                                                    |  |                |                                          |           |
|                                                                                                    |                                                                                                    |  | ቋ <sup>ጸ</sup> | $\wedge$ $\Box$ $\mathcal{C}$ $\Box$ ESP | 5:20 p.m. |

*Imagen 1. Repositorio de descarga de Zentyal.*

## **2.4 PROCESO DE INSTALACIÓN INICIAL**

Inicialmente se crea una máquina Virtual con VirtualBox donde se realiza la configuración inicial para instalar Zentyal Server.

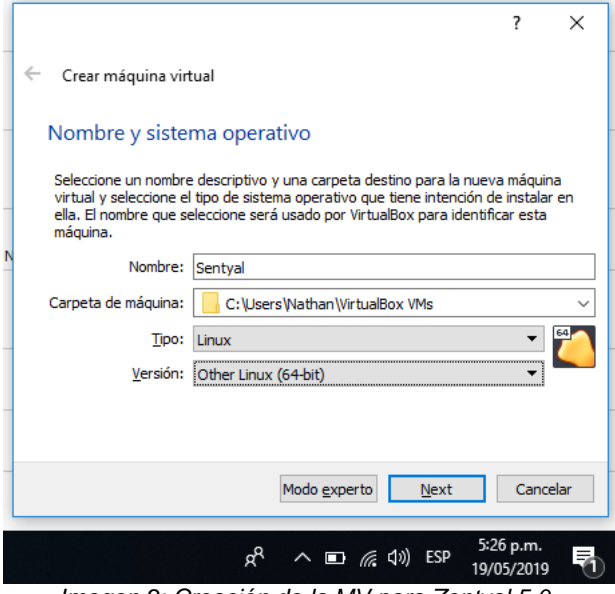

*Imagen 2: Creación de la MV para Zentyal 5.0.*

Se debe realizar la asignación del almacenamiento en el disco secundario maestro.

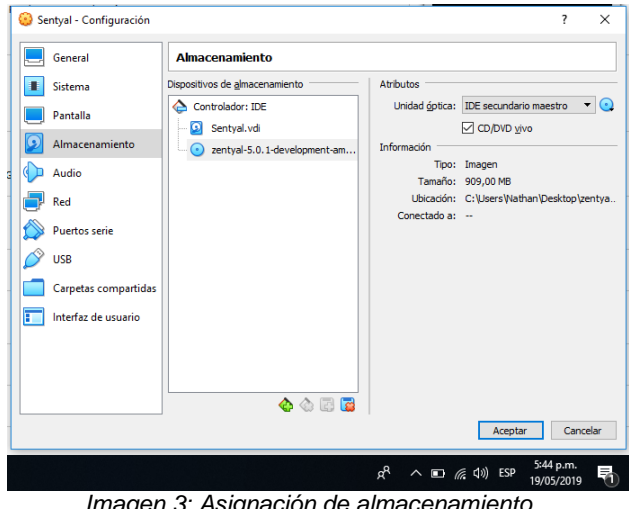

Se realiza la configuración de los adaptadores de red, configurando tarjetas de red, una para la red Externa (WAN) y otra para la red Interna (LAN).

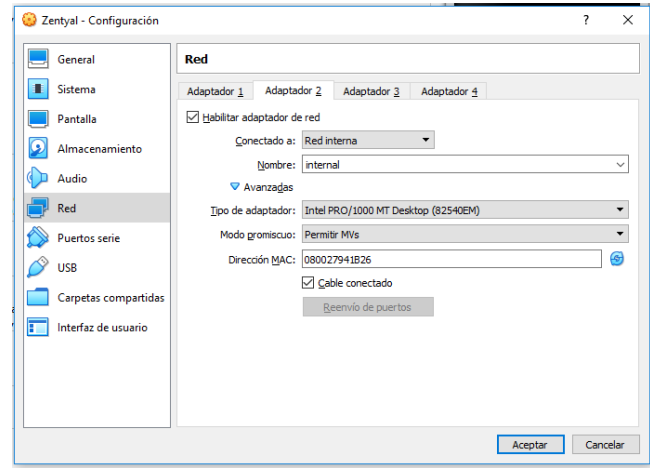

*Imagen 4: Configuración de tarjetas de red.*

instalación de Zentyal 5.0 y selección del idioma en que va a instalado.

|                    | Sentyal [Corriendo] - Oracle VM VirtualBox : 1 |                              |                                                                                                    | $\times$<br>$\Box$                                     |
|--------------------|------------------------------------------------|------------------------------|----------------------------------------------------------------------------------------------------|--------------------------------------------------------|
| Máquina<br>Archivo | Entrada<br>Ver                                 | <b>Dispositivos</b><br>Avuda |                                                                                                    |                                                        |
|                    |                                                |                              | Tiene la opción autocaptura de teclado habilitada. Esto causará que la máquina virtual capture automáticamente | <b>Z</b>                                               |
|                    | Amharic                                        | Francais                     | Македонски                                                                                                    | Tamil                                                  |
|                    | Arabic                                         | Gaeilge                      | Malayalam                                                                                                    | తెలుగు                                                 |
|                    | Asturianu                                      | Galego                       | Marathi                                                                                                    | Thai                                                   |
|                    | Беларуская                                     | Gu iarati                    | <b>Burmese</b>                                                                                                 | Tagalog                                                |
|                    | Български                                      | וו בריח                      | Nepali                                                                                                    | Türkce                                                 |
|                    | Bengali                                        | Hindi                        | Nederlands                                                                                                    | Uyghur                                                 |
|                    | Tibetan                                        | Hrvatski                     | Norsk bokmål                                                                                                   | Українська                                             |
|                    | <b>Rosanski</b>                                | Magyar                       | Norsk nynorsk                                                                                                  | Tiếng Việt                                             |
|                    | Català                                         | Bahasa Indonesia             | Punjabi (Gurmukhi)                                                                                             | 中文(简体)                                                 |
|                    | Čeština                                        | İslenska                     | Polski                                                                                                    | 中文(繁體)                                                 |
|                    | Dansk                                          | Italiano                     | Português do Brasil                                                                                            |                                                        |
|                    | Deutsch                                        | 日本語                          | Português                                                                                                    |                                                        |
|                    | Dzongkha                                       | ქართული                      | Română                                                                                                    |                                                        |
|                    | Ελληνικά                                       | Қазақ                        | Русский                                                                                                    |                                                        |
|                    | English                                        | Khmer                        | Sámegillii                                                                                                    |                                                        |
|                    | Esperanto                                      | ಕನೆ್ನೆಡ                      | జొంబుల                                                                                                    |                                                        |
|                    | Español                                        | 한국어                          | Slovenčina                                                                                                    |                                                        |
|                    | Eesti                                          | Kundî                        | Slovenščina                                                                                                    |                                                        |
|                    | Euskara                                        | Lao                          | Shaip                                                                                                    |                                                        |
|                    | ىسراف                                          | Lietuviškai                  | Српски                                                                                                    |                                                        |
|                    | Sunmi                                          | Latviski                     | Svenska                                                                                                    |                                                        |
| F1 Help            | F2 Language                                    | F3 Keymap F4 Modes           | <b>F5</b> Accessibility                                                                                        | F6 Other Options                                       |
|                    |                                                |                              | $\blacksquare$ $\blacksquare$ $\oslash$<br>回唱网<br>$\odot$                                                      | + CTRL DERECHA                                         |
|                    |                                                |                              | æ<br>$\wedge$ $\Box$ ( $\Diamond$ $\Diamond$ )                                                                 | 5:48 p.m.<br>ESP<br>$\bar{\ddot{\bm v}}$<br>19/05/2019 |

*Imagen 5: Selección de idioma.*

*Imagen 3: Asignación de almacenamiento.*

Nombre de máquina dentro de la red en la que se va a instalar.

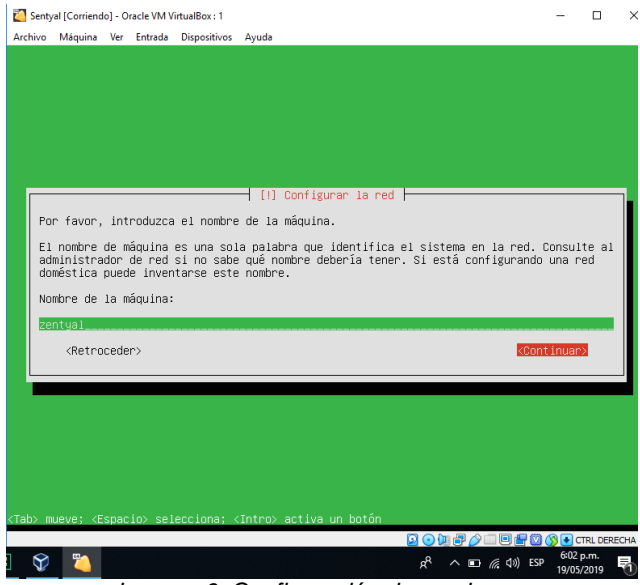

*Imagen 6: Configuración de nombre.*

Configuración de nombre de usuario y clave de ingreso al sistema.

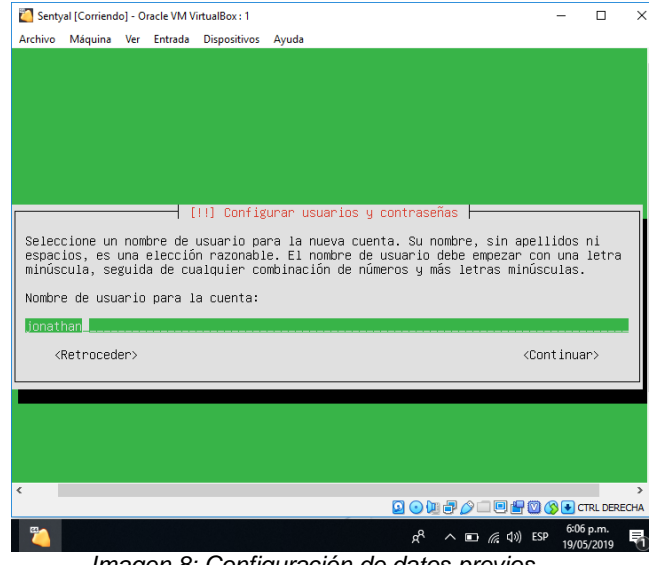

*Imagen 8: Configuración de datos previos.*

Configurar el reloj y la zona horario donde se realizará la instalación de Zentyal.

Configurar la red, realizando el establecimiento de la red primaria.

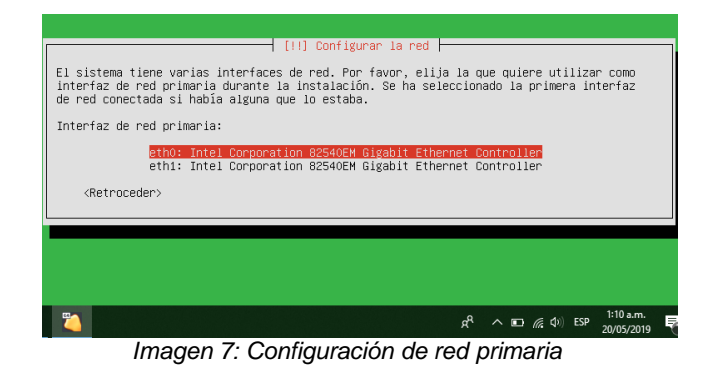

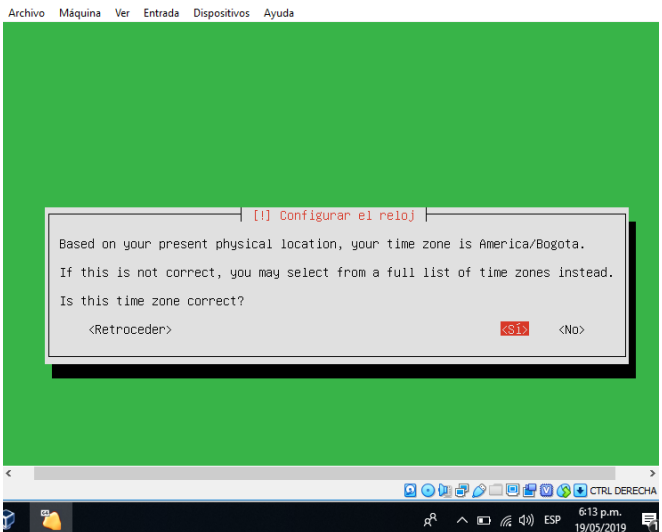

*Imagen 9: Configuración de reloj.*

Finalización de la instalación de Zentyal y reinicio del sistema.

| Archivo | Máquina Ver Entrada       |  | <b>Dispositivos</b> | Avuda                                                                                                    |
|---------|---------------------------|--|---------------------|----------------------------------------------------------------------------------------------------|
| E       | <retroceder></retroceder> |  |                     | [!!] Terminar la instalación ⊦<br>Instalación completada<br>La instalación se ha completado. Ahora podrá arrancar el nuevo sistema. Asegúrese de<br>extraer el disco de instalación (CD–ROM o disquetes) para que el sistema arranque del<br>disco en lugar de reiniciar la instalación.<br><continuar></continuar> |
|         |                           |  |                     | <b>Q ⊙ L P ♪ □ 回 P © ⑤ →</b> CTRL DERECHA                                                                                                    |

*Imagen 10: Finalización de la instalación de Zentyal*

# **2.5 ACCESO AL SERVIDOR**

Inicio del sistema donde se evidencia la interfaz de Zentyal.

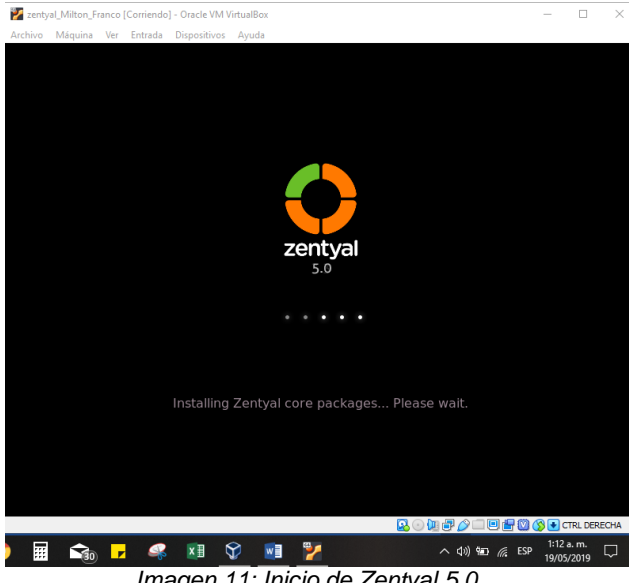

*Imagen 11: Inicio de Zentyal 5.0.*

Vamos a la configuración del entorno web ingresando la url: **localhost:8443** y allí iniciaremos sesión con el usuario y la contraseña del sistema configurado en la instalación inicial.

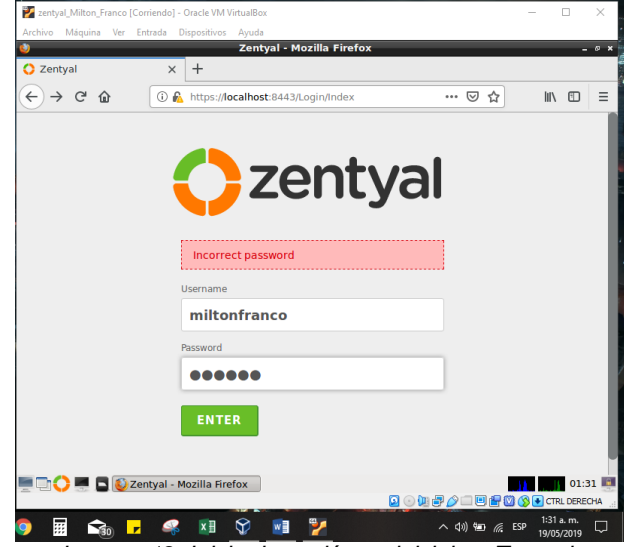

*Imagen 12: Inicio de sesión en inicial en Zentyal.*

# **2.6 CONFIGURACIÓN PREVIA**

Ventana inicial de Zentyal de configuración previa

| zentyal_Milton_Franco [Corriendo] - Oracle VM VirtualBox |                                             |           |                                                             |                      | $\times$<br>O                 |
|----------------------------------------------------------|---------------------------------------------|-----------|-------------------------------------------------------------|----------------------|-------------------------------|
| Archivo<br>Máquina<br>Ver<br>Entrada                     | <b>Dispositivos</b>                         | Ayuda     |                                                             |                      |                               |
|                                                          |                                             |           | Zentyal - Initial Setup - Mozilla Firefox                   |                      | $- 0 x$                       |
| C Zentyal - Initial Setup                                | $^{+}$<br>$\times$                          |           |                                                             |                      |                               |
| $\rightarrow$ G<br>$\leftarrow$<br>⇧                     | 1 A https://localhost:8443/Software/Welcome |           |                                                             | … ☺ ☆                | <b>III</b><br>Ξ<br>O          |
|                                                          |                                             |           |                                                             |                      |                               |
|                                                          |                                             |           |                                                             |                      |                               |
|                                                          |                                             |           |                                                             |                      |                               |
|                                                          |                                             |           | <b>Initial Setup</b>                                        |                      |                               |
|                                                          |                                             |           |                                                             |                      |                               |
|                                                          |                                             |           | Thank your for choosing Zentyal, only                       |                      |                               |
|                                                          |                                             |           | few steps left to start enjoying it:                        |                      |                               |
|                                                          |                                             |           |                                                             |                      |                               |
|                                                          |                                             |           |                                                             |                      |                               |
|                                                          | ⊻⊠                                          | 딯         | ℀                                                           | Ш                    |                               |
|                                                          | ⊽⊓                                          |           |                                                             |                      |                               |
|                                                          | Select                                      | Install   | Configure                                                   | Save                 |                               |
|                                                          |                                             |           |                                                             |                      |                               |
|                                                          |                                             |           |                                                             |                      |                               |
|                                                          |                                             |           | Continue                                                    |                      |                               |
|                                                          |                                             |           |                                                             |                      |                               |
|                                                          |                                             |           | Zentyal - Initial Zentyal - Initial Setup - Mozilla Firefox |                      | 01:32                         |
|                                                          |                                             |           | o                                                           | $\odot$ (iii) $\Box$ | <b>AIDER O A</b> CTRL DERECHA |
| æ<br>$\mathcal{F}_{30}$<br>×                             |                                             | ନ୍ତ<br>w≣ | ್ರ್                                                         | ∧ (1) 包 后 ESP        | 1:32 a.m.<br>۵<br>19/05/2019  |

*Imagen 13: Configuración previa.*

Instalación de paquetes que serán utilizados en las diferentes temáticas.

| $\bullet$ Zentyal - Seleccione los $\mathbb{R} \times$ |                          | <b>W</b> Firefox Privacy Notice $ \times$ $+$ |                       |                           |                                                         |                                    |
|--------------------------------------------------------|--------------------------|-----------------------------------------------|-----------------------|---------------------------|---------------------------------------------------------|------------------------------------|
| G<br>奋                                                 |                          | (i) A https://localhost:8443/Software/EBox    | 70%                   |                           | … ☺ ☆                                                   | $\mathbb{I}$<br>O<br>Ξ             |
| Selección de paquetes                                  |                          | Instalación                                   | Configuración inicial |                           |                                                         | <b>Guardar los cambios</b>         |
| Seleccione los paquetes de Zentyal a instalar          |                          |                                               |                       |                           |                                                         |                                    |
| Roles del servidor                                     |                          |                                               |                       |                           |                                                         |                                    |
| <b>Domain Controller and File Sharing</b>              |                          | $\bullet$                                     | 1 <sub>II</sub>       | <b>Mail and Groupware</b> |                                                         | $\odot$                            |
| <b>DNS</b><br><b>DNS Server</b>                        | $\odot$                  | ₩<br><b>DHCP Server</b>                       |                       |                           | <b>Firewall</b>                                         | $\odot$                            |
| Servicios adicionales                                  |                          |                                               |                       |                           |                                                         |                                    |
| <b>D</b> Antivirus                                     | $\odot$                  | Certification Authority                       | $\odot$               | <b>HTTP Proxy</b>         |                                                         | $\odot$                            |
| <b>DT</b> Jabber                                       | $\odot$                  | Mail Filter                                   | $\odot$               | <b>BAR VPN</b>            |                                                         | $\odot$                            |
|                                                        |                          |                                               |                       |                           | Saltar instalación                                      | <b>INSTALAR</b>                    |
|                                                        | Zentyal - Seleccione los |                                               |                       |                           |                                                         | 18:58                              |
|                                                        |                          |                                               |                       |                           |                                                         | <b>Q⊙LF/O □PF© ⊙ D</b> CTRLDERECHA |
|                                                        |                          |                                               | æ                     |                           | $\wedge$ $\Box$ $\mathcal{C}$ $\Diamond$ $\Diamond$ ESP | 6:58 p.m.<br>勖<br>19/05/2019       |

*Imagen 14: Instalación de paquetes.*

Se definen los tipos de interfaces Externa e Interna del servidor y el direccionamiento IP y las redes para cada interfaz.

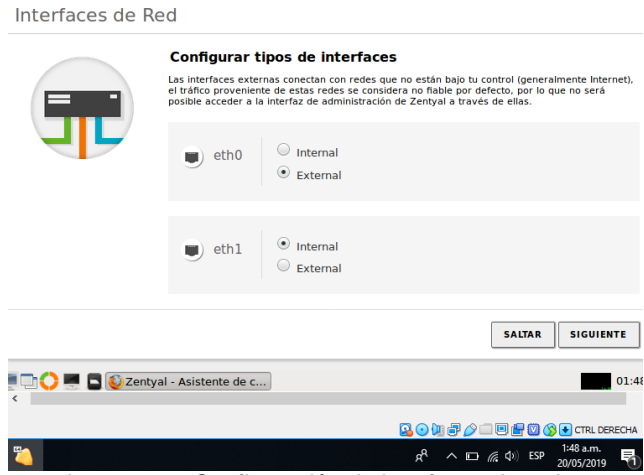

*Imagen 15: Configuración de interfaces de red.*

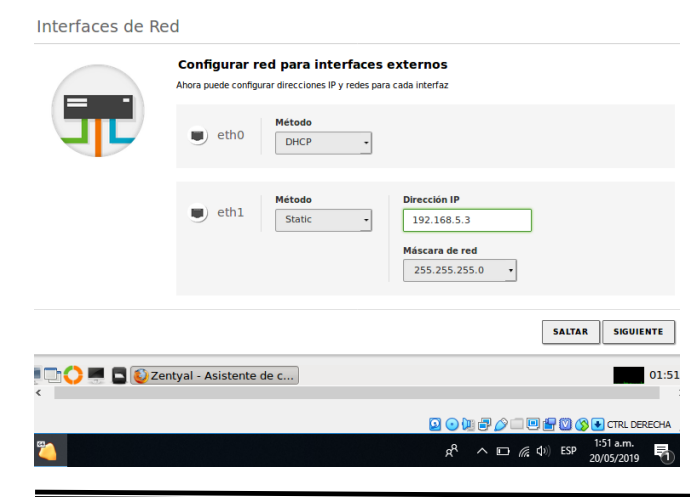

#### *Imagen 16: Continuación configuración red DHCP.*

Notificación finalización de la configuración inicial para Zentyal Server.

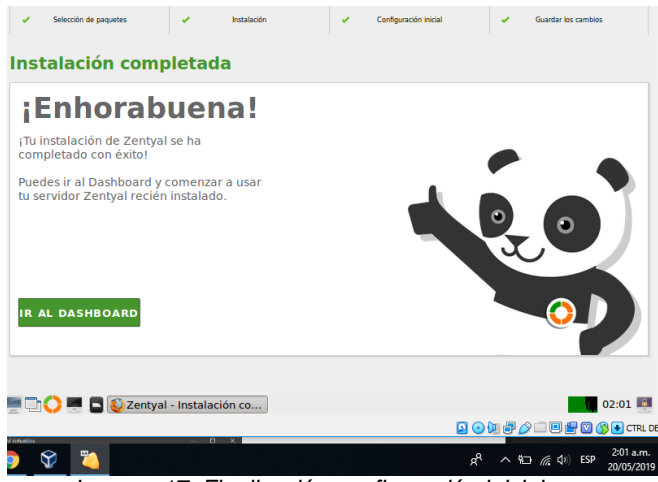

*Imagen 17: Finalización configuración inicial.*

# **3.PLANTEAMIENTO Y DESARROLLO DE LAS TEMÁTICAS**

Se plantea el desarrollo de cinco (5) temáticas a realizar referentes al uso de los servicios de Zentyal Server.

### **3.1 Temática 1: DHCP Server, DNS Server y Controlador de Dominio**

**Producto esperado:** Implementación y configuración detallada del acceso de una estación de trabajo GNU/Linux Ubuntu Desktop a través de un usuario y contraseña, así como también el registro de dicha estación en los servicios de Infraestructura IT de Zentyal.

Después de la instalación de los paquetes se evidencias los paquetes a ser instalados de acuerdo a la temática.

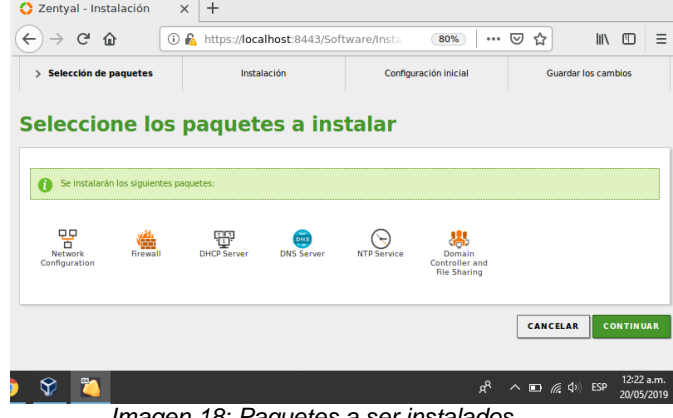

*Imagen 18: Paquetes a ser instalados.*

#### **Ahora configuraremos nuestro DHCP Server.**

Se ingresa en la sección de DHCP para iniciar la configuración.

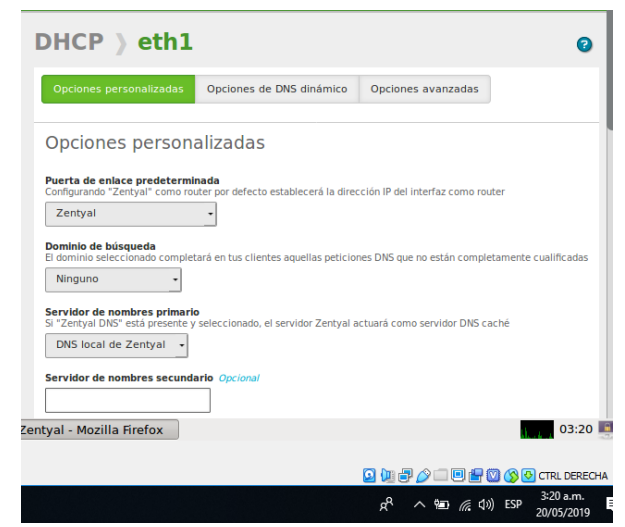

*Imagen 19: Ingreso configuración DHCP.* 

Vamos hacia abajo para configurar los DNS por defecto para el DHCP, se registran los DNS públicos de Google. **8.8.8.8** para el DNS primario y **8.8.4.4** para los DNS secundarios.

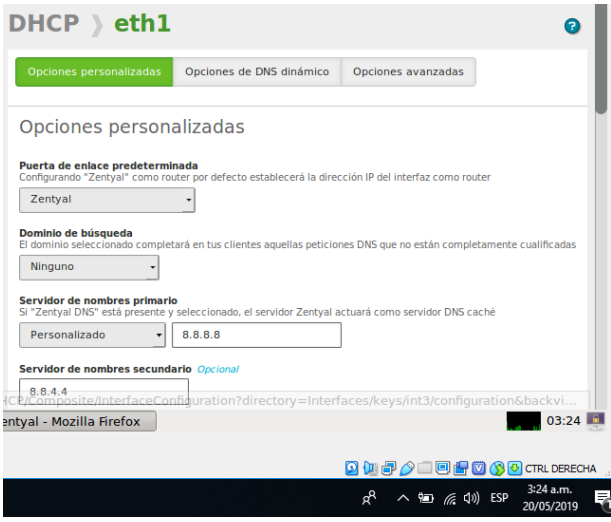

*Imagen 20: Configuración DNS públicos para el DHCP.*

Seguimos hacia abajo para ver las demás opciones y encontramos la configuración de Rangos para DHCP. Efectuamos la configuración de los rangos para las IP deseadas las cuales serán repartidas por el servidor de forma automática.

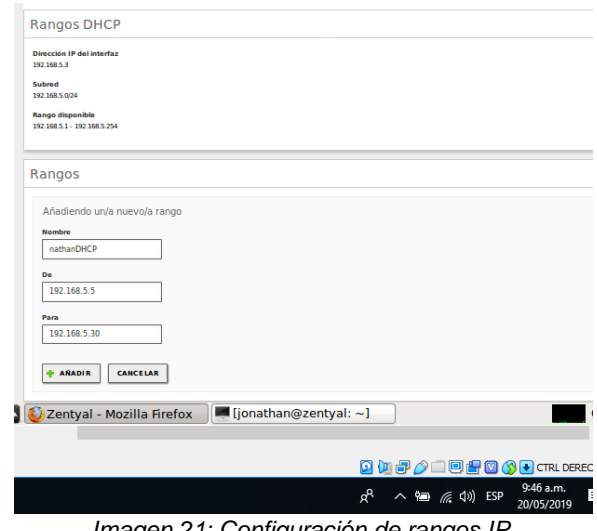

*Imagen 21: Configuración de rangos IP.*

Configuramos el adaptador de red en el Ubuntu Desktop para que sea la misma del Server y nos genere las direcciones IP con el DHCP creado en Zentyal.

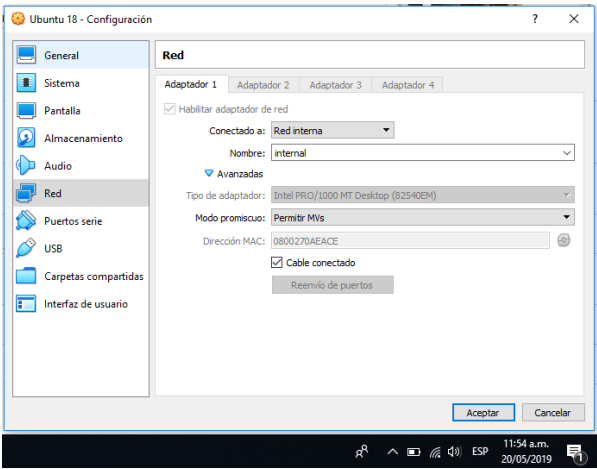

*Imagen 22: configuración de red interna cliente.*

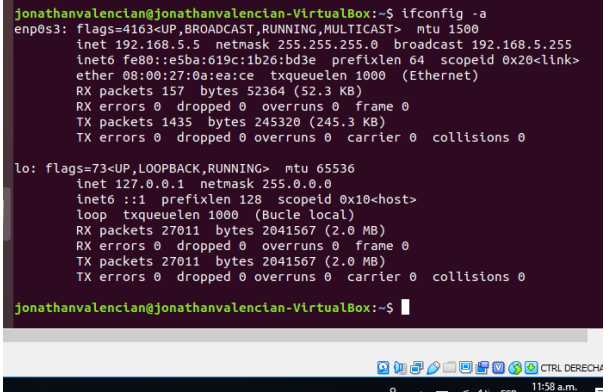

*Imagen 23: verificación de conexión desde el cliente.*

| <b>Detalles</b>                                                           | Identidad IPv4 IPv6 Seguridad                                                                             |
|---------------------------------------------------------------------------|----------------------------------------------------------------------------------------------------|
| Velocidad de conexión 1000 Mb/s                                           |                                                                                                    |
| Dirección IPv4 192.168.5.5                                                |                                                                                                    |
|                                                                           | Dirección IPv6 fe80::e5ba:619c:1b26:bd3e                                                                  |
|                                                                           | Dirección física 08:00:27:0A:EA:CE                                                                        |
| Ruta predeterminada 192.168.5.3                                           |                                                                                                    |
|                                                                           | DNS 192.168.5.3                                                                                           |
| Conectar automáticamente<br><b>Z</b> Hacer disponible para otros usuarios |                                                                                                    |
|                                                                           | Restringir el uso de datos en segundo plano<br>Adecuado para conexiones que consumen o limitan los datos. |
|                                                                           |                                                                                                    |
|                                                                           | Eliminar perfil de conexión                                                                               |
|                                                                           |                                                                                                    |
|                                                                           | <b>Q D P 2 D P P 3 3 C TRL DERECHA</b>                                                                    |
|                                                                           | 12:06 p.m.<br>$\wedge$ $\Box$ $\mathcal{C}$ $\Diamond$ ESP<br>φ <sup>R</sup><br>20/05/2019                |

*Imagen 24: Detalles de la asignación de IP.*

Una vez conectado el equipo aparecerá en el Dashboard de Zentyal.

| <b>Dashboard</b>                                  |               |                                    |   |    |                             |                                           |              |                                             |                                   | H.           |
|---------------------------------------------------|---------------|------------------------------------|---|----|-----------------------------|-------------------------------------------|--------------|---------------------------------------------|-----------------------------------|--------------|
| Zentyal 6.0 is available!<br>o                    |               | <b>UPGRADE NOW</b>                 |   |    |                             |                                           |              |                                             |                                   | $\mathbf{x}$ |
| Información general                               |               |                                    | I |    | <b>Recursos</b>             |                                           |              |                                             |                                   |              |
| Hora                                              |               | lun may 20 12:02:26 COT 2019       |   |    |                             | Documentación                             |              |                                             | <b>Ediciones Comerciales</b>      |              |
| Nombre de máquina                                 | zentval       |                                    |   | u, | Foro                        |                                           |              |                                             | Formación Certificada             |              |
| Versión de la platforma                           |               | 5.0.14 (disponible)                |   | ≖  |                             | Reportar un bug                           |              | <b>Manual Oficial</b>                       |                                   |              |
| Software                                          | de seguridad) | 97 actualizaciones del sistema (54 |   |    |                             |                                           |              |                                             |                                   |              |
| Carga del sistema                                 |               | 0.52, 0.33, 0.13                   |   |    |                             | IPs asignadas con DHCP                    |              |                                             |                                   |              |
| Tiempo de<br>funcionamiento sin<br>interrupciones | $2 - 44$      |                                    |   |    | Dirección IP<br>192.168.5.5 | <b>Dirección MAC</b><br>08:00:27:0a:ea:ce |              | Nombre de máquina                           | ionathanyalencian-VirtualBox      |              |
| <b>Usuarios</b>                                   | $\Omega$      |                                    |   |    |                             |                                           |              |                                             |                                   |              |
| Interfaces de Red                                 |               |                                    | I |    |                             | Estado de los Módulos                     |              |                                             |                                   |              |
| $\vee$ eth $0$                                    |               |                                    |   |    |                             | Red                                       | Ejecutándose |                                             |                                   |              |
|                                                   |               |                                    |   |    |                             | Cortafuegos<br>905.                       | Ejecutándose |                                             | <b><i> □□■■●●■ CTRL DEREC</i></b> |              |
|                                                   |               |                                    |   |    |                             | ρR                                        |              | $\wedge$ $\Box$ $\mathcal{C}$ $\Box$ $\Box$ | 12:02 p.m.<br>20/05/2019          |              |

*Imagen 25: Evidencia equipo conexión a Zentyal Server.*

#### **Configuración servidor DNS zentyal.**

Para configurar el servidor DNS se debe activar el módulo con las configuraciones que viene por defecto ya proporcionará automáticamente las DNS con el DHCP configurado previamente.

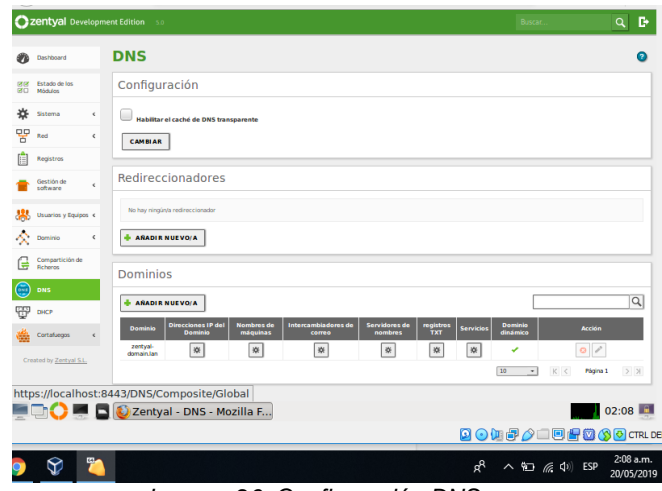

*Imagen 26: Configuración DNS.*

Para el DNS Server se realiza la configuración de un nombre de dominio asignando la IP que tenga asociada el servidor.

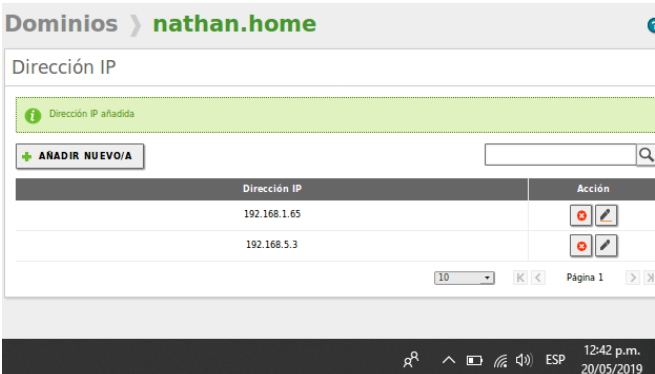

*Imagen 27: Evidencia IPs asignadas al servidor DNS.*

Se integra la configuración del DNS al servidor DHCP y se guardan lo cambios.

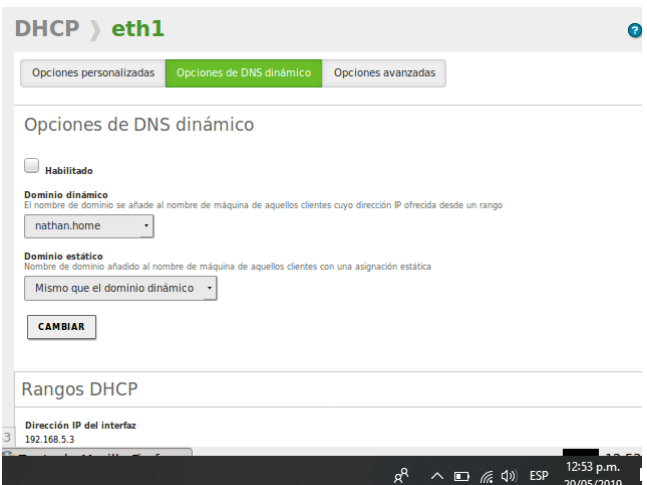

*Imagen 28: Integración de DNS con servidor DHCP.*

Con el comando **"ping"** realizamos la comprobación verificando la respuesta dominio creado.

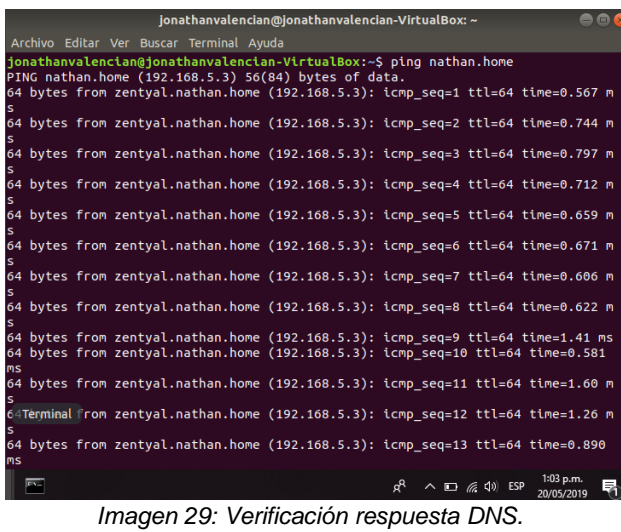

Verificamos que nuestra conexión a internet permanece estable aún con los cambios realizados.

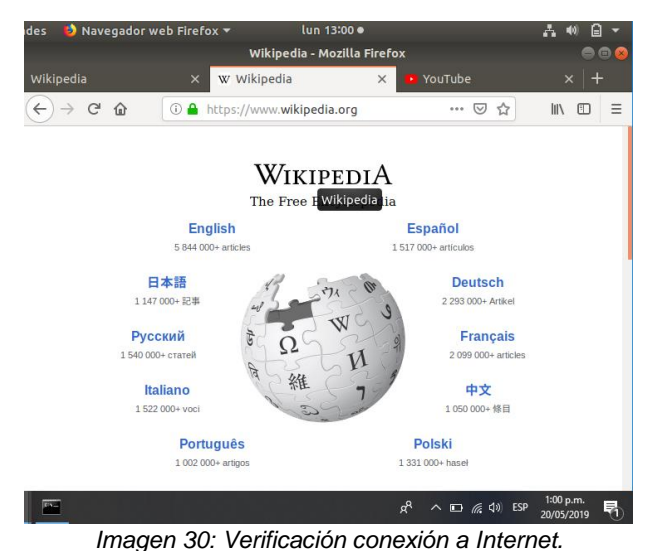

### **Configuración de Controlador de Dominio.**

Para realizar la conexión al controlador de dominio se debe de crear un usuario y un grupo. Se efectúa la creación del usuario o grupo deseado con una contraseña y nombre de usuario, asignándole el grupo administrador por defecto.

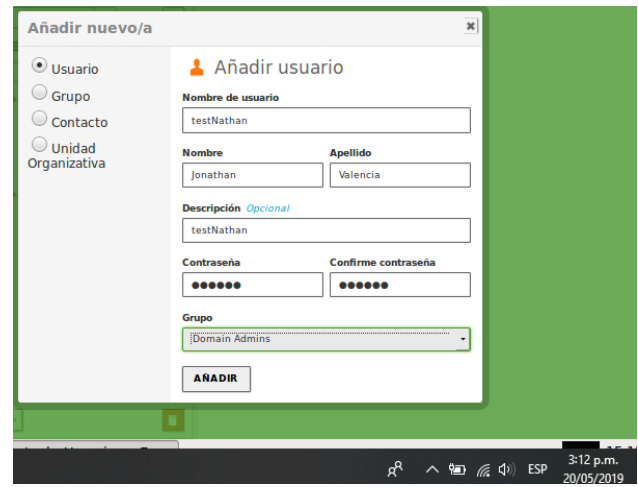

*Imagen 31: Creación de grupo y usuario.*

Instalación del archivo pbis-open-9.0.1.525.linux.x86\_64.deb.sh, en el cliente previamente descargado de: [https://github.com/BeyondTrust/pbis](https://github.com/BeyondTrust/pbis-open/releases)[open/releases.](https://github.com/BeyondTrust/pbis-open/releases)

| pbis-open-9.0.1.525.linux.x86 64.deb.sh                                        |
|--------------------------------------------------------------------------------|
| root@jonathanvalencian-VirtualBox:/home/jonathanvalencian/Descargas#./pbis-ope |
| n-9.0.1.525.linux.x86 64.deb.sh                                                |
| Creating directory pbis-open-9.0.1.525.linux.x86 64.deb                        |
| Verifying archive integrity All good.                                          |
| Uncompressing $\n  pbis-open-9.0.1.525.linux.x86 64.deb$                       |
| Installing packages and old packages will be removed                           |
| Seleccionando el paquete pbis-open-upgrade previamente no seleccionado.        |
| (Levendo la base de datos  185167 ficheros o directorios instalados actualme   |
| $ $ nte. $)$                                                                   |
| Preparando para desempaquetar /pbis-open-upgrade 9.0.1.525 amd64.deb           |
| Desempaguetando pbis-open-upgrade (9.0.1.525)                                  |
| <b>BUP O DEM O D CTRL DERECHA</b>                                              |

*Imagen 32: Instalación archivo "pbis-open".*

Se vincula el equipo al dominio por medio del usuario **testNathan** usando el comando domainjoin-cli.

|                          | find-group-by-id                   | lsa                                                                             |
|--------------------------|------------------------------------|---------------------------------------------------------------------------------|
|                          | find-group-by-name                 | lwio-copy                                                                       |
| ad-cache                 | find-objects                       | lwio-driver                                                                     |
| add-group                | find-user-by-id                    | lwsm                                                                            |
| add-user                 | find-user-by-name                  | mod-group                                                                       |
| adtool                   | get-dc-list                        | mod-user                                                                        |
| config                   | get-dc-name                        | passwd                                                                          |
| del-group                | get-dc-time                        | pbis-status                                                                     |
| del-user                 | get-metrics                        | query-member-of                                                                 |
| domainjoin-cli           | get-status                         | regshell                                                                        |
| edit-reg                 | kdestroy                           | samba-interop-install                                                           |
| enum-groups              | kinit                              | sqlite3                                                                         |
| enum-members             | klist                              | uninstall.sh                                                                    |
| enum-objects             | ktutil                             | update-dns                                                                      |
| enum-users               | kvno                               | ypcat                                                                           |
| eventlog-cli ldapsearch  |                                    | ypmatch                                                                         |
|                          | find-by-sid list-groups-for-user   |                                                                                 |
| e testNathan@nathan.home | Joining to AD Domain: nathan.home  | root@jonathanvalencian-VirtualBox:/opt/pbis/bin# domainjoin-cli join nathan.hom |
|                          |                                    | With Computer DNS Name: jonathanvalencian-VirtualBox.nathan.home                |
|                          |                                    |                                                                                 |
|                          | testNathan@NATHAN.HOME's password: |                                                                                 |
|                          |                                    | <b>Q L P A I D P Q A O CTRL DERECHA</b>                                         |
|                          |                                    | 3:19 p.m.<br>厚<br>ρ <sup>R</sup><br>$\wedge$ and $\in$ $\Phi$ ESP<br>30.05.0010 |

*Imagen 33: Vinculación de equipo con usuario y contraseña.*

Ingresamos al equipo cliente con las credenciales del usuario **testNathan** para comprobar efectivamente su vinculación al dominio.

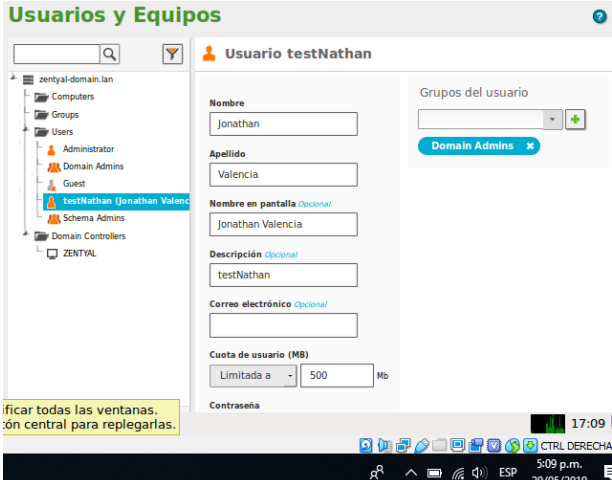

*Imagen 34: Vinculación de usuario con credenciales.*

## **3.2 Temática 2: Proxy no transparente**

Comenzamos instalando los paquetes.

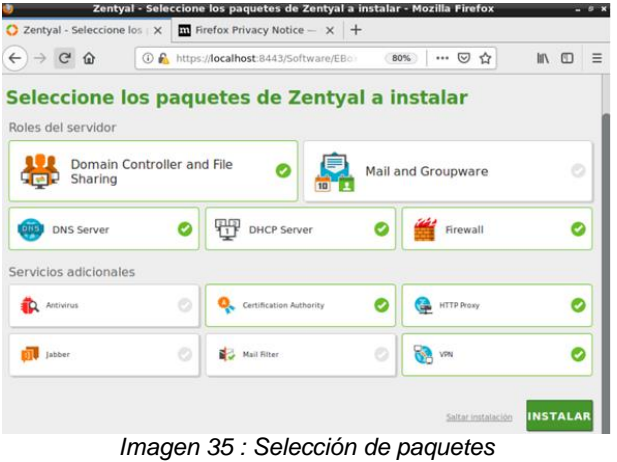

Posteriormente comenzará con la instalación

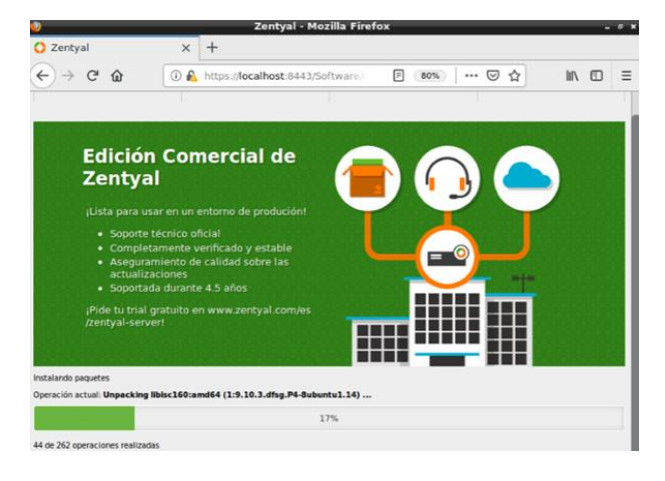

#### *Imagen 36 : Instalación de paquetes*

Ahora configuraremos las interfaces

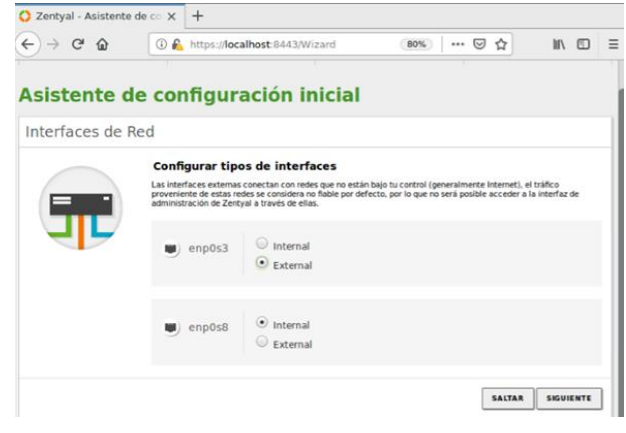

*Imagen 37 : Configuración Inicial de Interfaces*

Ahora nos abrirá una ventana donde configuraremos la dirección IP, y esta es la que usaremos como servidor proxy, por lo tanto la asignaremos a los navegadores.

#### Asistente de configuración inicial

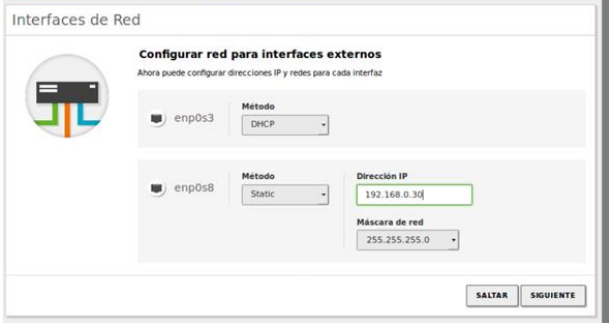

*Imagen 38 : Configuración de IP*

# Escogemos stand-alone

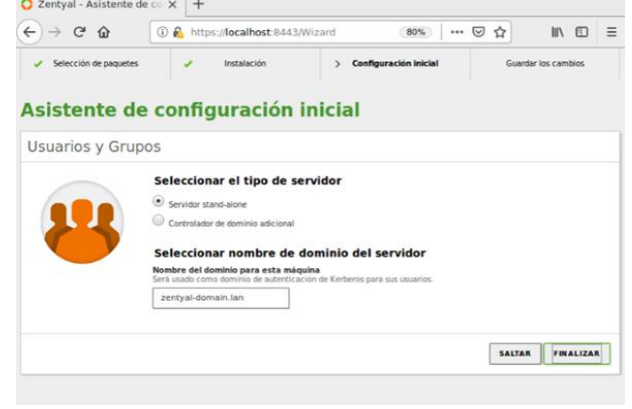

*Imagen 39 : Stand-alone*

#### Se guardan los cambios

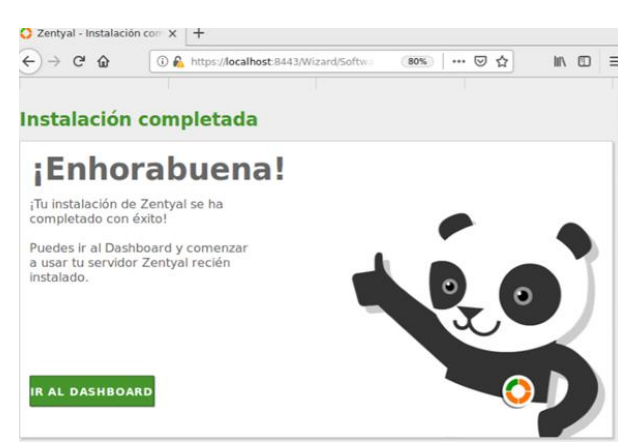

*Imagen 40: Guardado de cambios.*

En la sección de los módulos se activa el módulo de red, luego se configuran las tarjetas de red, la enp0s3 se deja en modo DHCP para que se conecte a la red WAN y se activa la casilla de la WAN para que actué como Gateway.

|                                        |             | zentyal - Interfaces de Ked - Mozilla Firefox |                                                                                                    |                      |
|----------------------------------------|-------------|-----------------------------------------------|----------------------------------------------------------------------------------------------------|----------------------|
| 2 Zentyal - Interfaces de R X          |             | $\pm$                                         |                                                                                                    |                      |
| $\rightarrow$ $C$<br>企<br>$\leftarrow$ |             | 4 https://localhost.8443/Network/Iface        | 80%<br>… ☺<br>☆                                                                                      | <b>III</b><br>Ξ<br>m |
| <b>Ozentyal Development Edition</b>    |             | 5.0                                           | <b>Buscar</b>                                                                                        | G<br>Q               |
| Dashboard                              |             | <b>Interfaces de Red</b>                      |                                                                                                    | $\bullet$            |
| Estado de los<br>G G<br>区口<br>Módulos  |             | enp0s3<br>enp0s8                              |                                                                                                    |                      |
| 쏬<br>Sistema                           | ¢<br>Nombre |                                               |                                                                                                    |                      |
| 뫟<br>Red                               |             | enp0s3                                        |                                                                                                    |                      |
| <b>Interfaces</b>                      | Método      |                                               |                                                                                                    |                      |
| Puertas de enlace<br><b>DNS</b>        |             | <b>DHCP</b>                                   |                                                                                                    |                      |
| Objetos                                |             | Externo (WAN)                                 |                                                                                                    |                      |
| Objetos                                |             |                                               | Marque aquí si está usando Zentyal como gateway y este interfaz está conetado a su router a Internet |                      |
| <b>Herramientas</b>                    |             | CAMBIAR                                       |                                                                                                    |                      |
| <b>Registros</b>                       |             |                                               |                                                                                                    |                      |
| Gestión de<br>software                 | ć           |                                               |                                                                                                    |                      |

*Imagen 41: interfaces de red*

La Enp0s8 se le asignara la IP 192.168.0.30 para conectar, mientras se configura de modo estática y la máscara de subred por defecto (255.255.255.0)

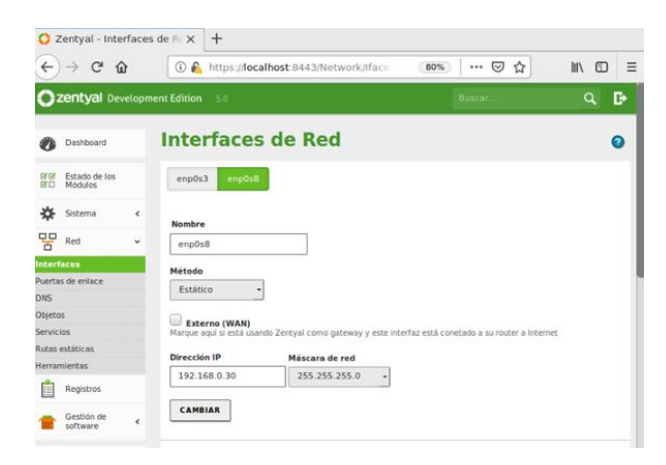

#### *Imagen 42: Asignación de IP*

Nos dirigimos al módulo de red y después a la sección de objetos y añadimos uno nuevo.

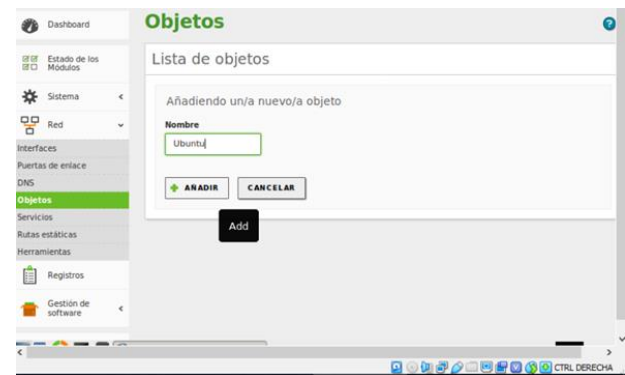

*Imagen 43: Creación de objetos*

Seleccionamos CIDR para un solo equipo y se le indica la dirección IP del cliente. Se hace con máscara 32 para que tome sólo esa IP y se añade.

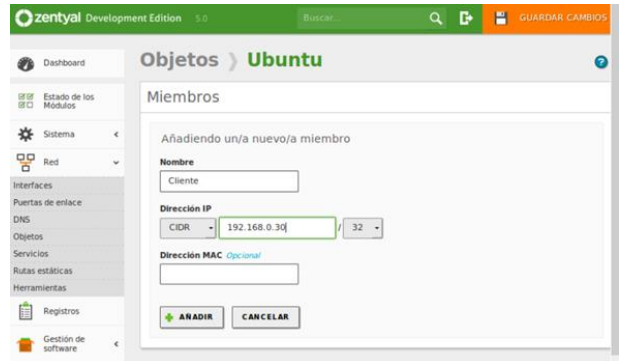

*Imagen 44: Configuración IP - Ubuntu*

Ahora en el módulo de http Proxy, configuraremos el servidor, seleccionando que no va a ser transparente y configuramos el puerto 3128

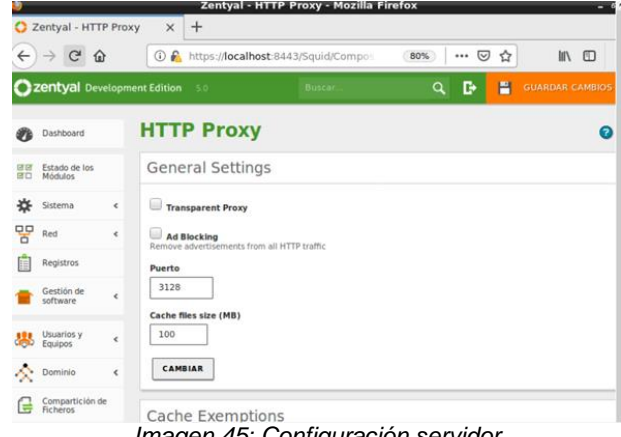

*Imagen 45: Configuración servidor*

Ahora en el apartado de reglas de acceso, le daremos clic en nueva regla y en el origen seleccionamos el objeto que creamos con anterioridad y el decisión escogemos denegar todo.<br> $\frac{1}{\sqrt{2}}$  zentyal - HTTP Proxy  $x +$ 

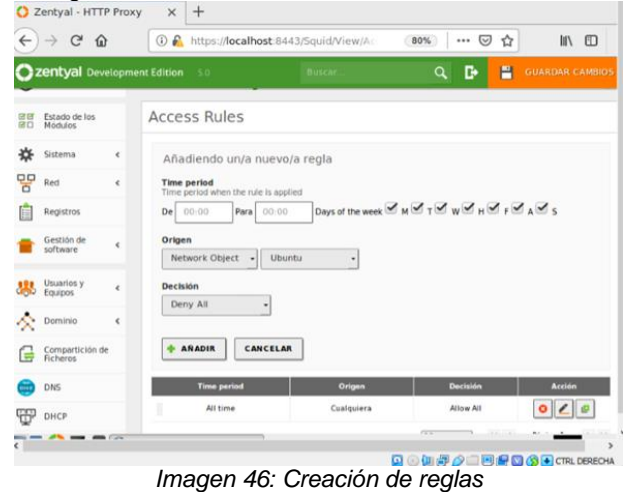

 $\times$  **A** Proble ma al cargar la pil  $\rightarrow$  C Q ◎ ☆  $\Box M$  $\bigcap$  El servidor proxy está rechazando las conexiones Firefox está configurado para usar un servidor proxy que está rechazando las c - Compruebe la configuración de proxy para asegurarse de que es correcta.<br>- Contacte con su administrador de red para asegurarse de que el servidor pre *Imagen 49: Rechazo de conexión.*

Y como podremos ver el servidor está rechazando las conexiones.

Se guardan los cambios

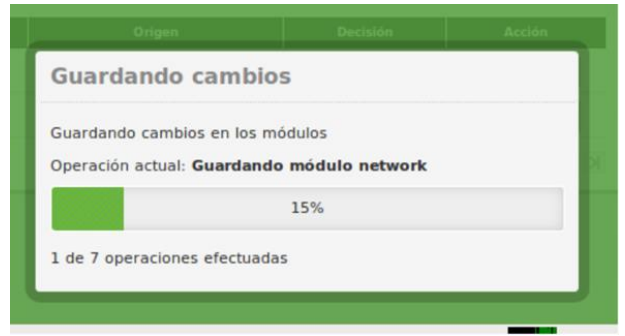

*Imagen 47: Guardando Cambios*

Ahora configuramos en Ubuntu el Proxy. Ingresamos al navegador Mozilla, menú Preferencias/ /General/Servidor Proxy y se hace configuración manual con la información de IP de Zentyal 192.168.0.30 y el puerto 3128.

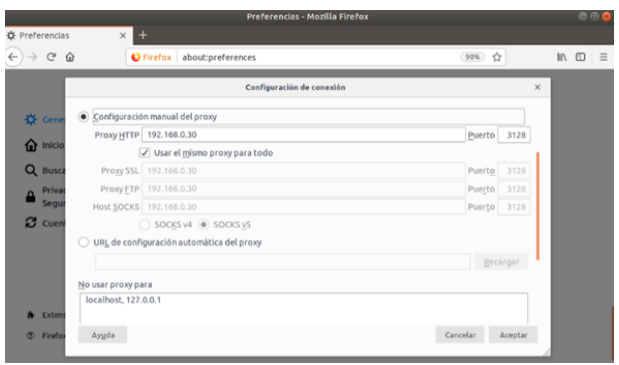

*Imagen 48: Configuración en Ubuntu Proxy*

Después de realizar esto, trataremos de ingresar a una página web, en este caso será Youtube.com

## **3.3 Temática 3: Cortafuegos**

Seleccionamos los elementos que vamos a usar, en este caso usaremos firewall.

| Máquina<br>Ver Entrada<br>Archivo<br><b>Dispositivos</b><br>Ayuda<br>Zentyal - Choose Zentyal packages to install - Mozilla Firefox<br>C Zentyal - Choose Zentyal X<br>$^{+}$<br>$\leftarrow$<br>$\rightarrow$ $C$<br>奋<br>1 M https://localhost:8443/Software/EBox<br>… ⊙ ☆<br>Ⅲ 图<br><b>Mail and Groupware</b><br>10<br>問<br>Ø<br><b>DHCP Server</b><br>$\bigcirc$<br>DNS<br><b>Firewall</b><br><b>DNS Server</b><br><b>Additional services</b><br>Q<br><b>Certification Authority</b><br><b>ID</b> Antivirus<br><b>HTTP Proxy</b><br><b>CHE</b><br>$\odot$<br>$\odot$<br>Mail Filter<br>$\rightarrow$<br>VPN<br>凤<br>Jabber<br><b>INSTALL</b><br>Skip install | $\Box$<br>$\times$          |
|----------------------------------------------------------------------------------------------------|-----------------------------|
|                                                                                                    |                             |
|                                                                                                    | - 0 x                       |
|                                                                                                    |                             |
|                                                                                                    |                             |
|                                                                                                    | $\textcolor{red}{\diamond}$ |
|                                                                                                    | Ø                           |
|                                                                                                    |                             |
|                                                                                                    | $\odot$                     |
|                                                                                                    | $\bigcirc$                  |
| <b>DESCRIPTION</b> Zentyal - Choose Zenty                                                                                                    | 01:32                       |
| 日保树<br>Q○□司∂□<br>S + CTRL DERECHA                                                                                                    |                             |
| 国日<br>Lio                                                                                                    |                             |
| 1:32 a.m.<br>"<br>冨<br>ନ<br>$x \exists$<br>w≣<br>∧ (1) 钽 ≤ ESP<br>$\mathcal{F}$ <sub>60</sub><br>×<br>19/05/2019                                                                                                    | ঢ়                          |

*Imagen 50: Selección de componentes.*

#### Se instalan los componentes

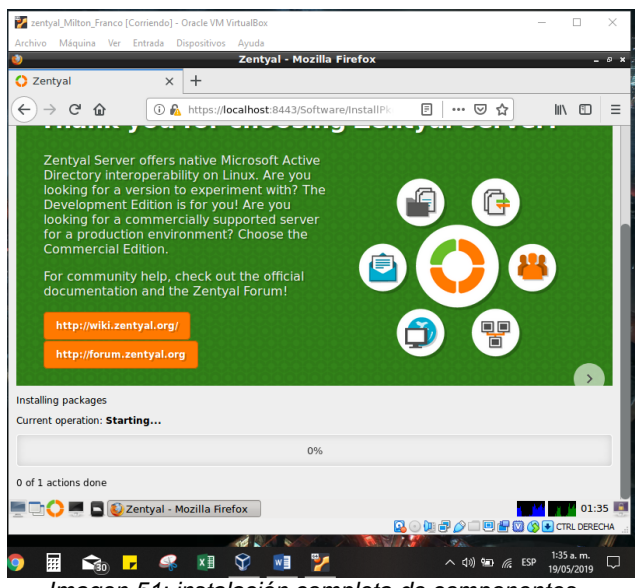

*Imagen 51: instalación completa de componentes*

Iniciamos la configuración de la red

Tarjeta eth0 (External) qué es la que nos conectara a internet y eth1(internal) la que conectara con el cliente Linux<br>Linux\_contyal\_Milton\_Franco (Corriendo) - Oracle VM VirtualBox

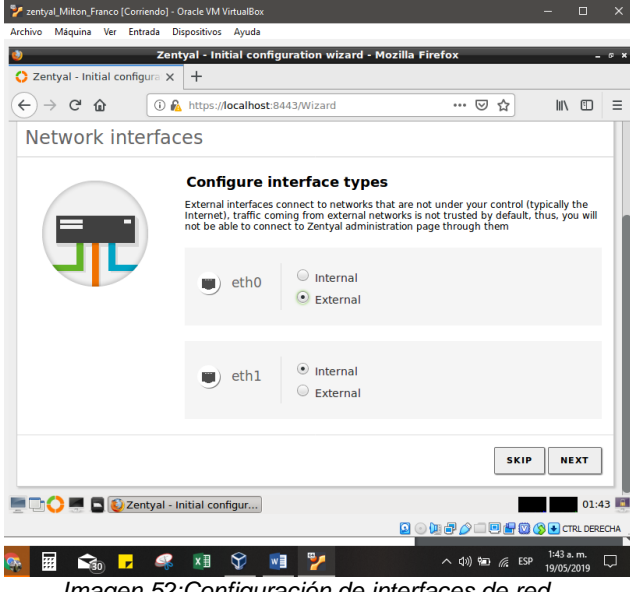

*Imagen 52:Configuración de interfaces de red.*

#### Ahora seleccionamos los tipos de IP estática **192.168.100.1**

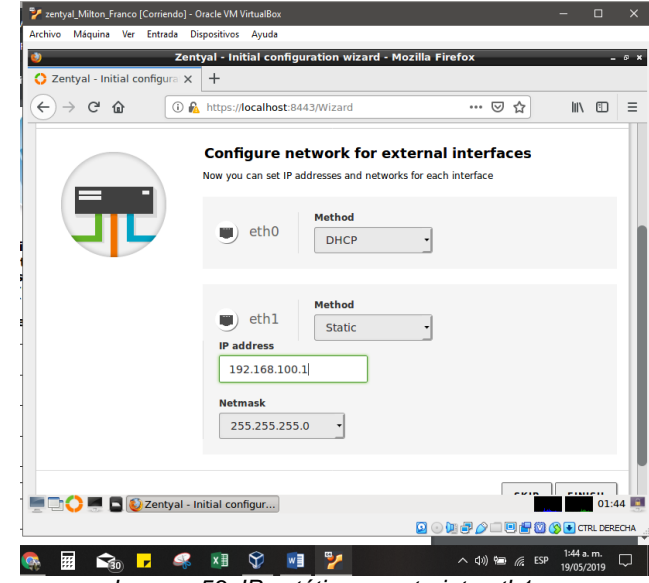

*Imagen 53: IP estática para tarjeta eth1.*

#### Se guardarán los cambios

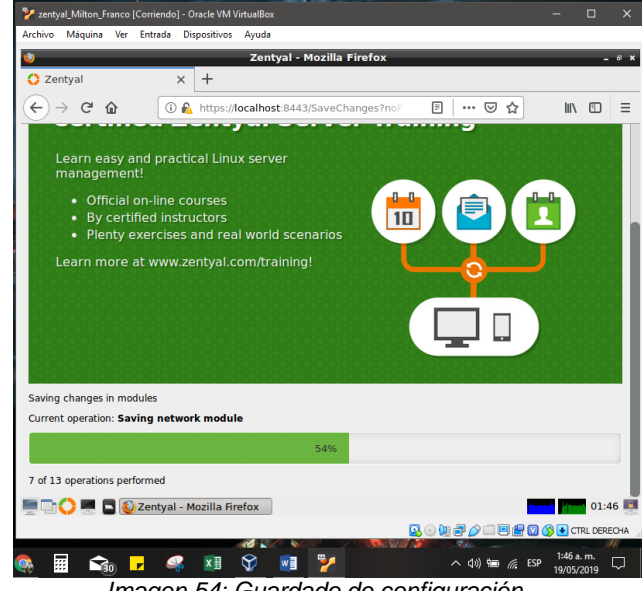

*Imagen 54: Guardado de configuración.*

Tenemos lista nuestra configuración

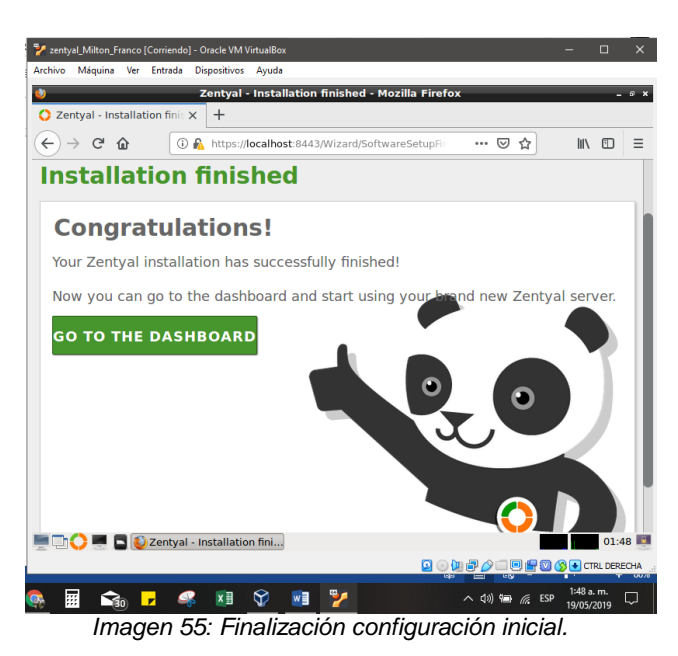

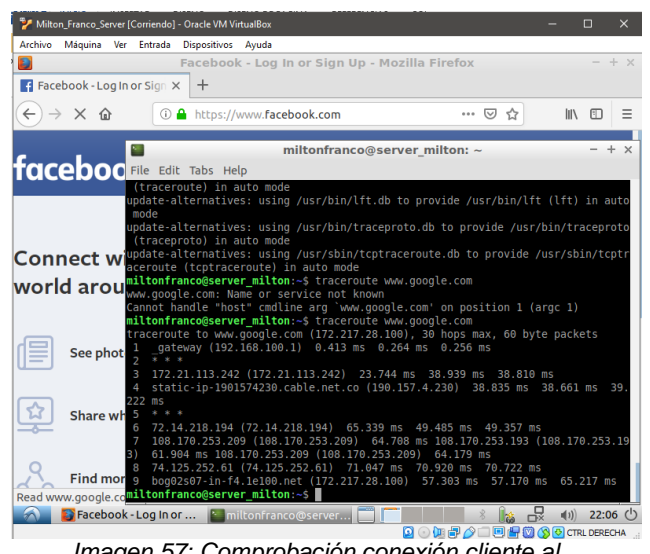

*Imagen 57: Comprobación conexión cliente al cortafuegos.*

Entramos a la interfaz de administración de Zentyal, Firewall -> Packet filter

| Zentyal<br>$C^2$ $\Omega$                    |                    | $+$<br>$\times$                                | Zentyal - Mozilla Firefox |                    |                                |                   | $-9x$                 |
|----------------------------------------------|--------------------|------------------------------------------------|---------------------------|--------------------|--------------------------------|-------------------|-----------------------|
| $\leftarrow$                                 | ⊕                  | https://localhost:8443/Firewall/View/EBoxOutpu |                           |                    | $\cdots$ $\heartsuit$<br>☆     | <b>III</b>        | $\equiv$<br>$\square$ |
| Zentyal Development Edition                  |                    | $-5.0$                                         |                           | Search             |                                | Ŀ<br>Q            | Ħ                     |
| Dashboard                                    |                    | <b>Packet Filter &gt; Traffic coming</b>       |                           |                    |                                |                   |                       |
| 體<br><b>Module Status</b>                    |                    | out from Zentyal                               |                           |                    |                                |                   |                       |
|                                              |                    |                                                |                           |                    |                                |                   |                       |
| ₩<br>System                                  | $\prec$            | <b>Configure Rules</b>                         |                           |                    |                                |                   |                       |
| 먚<br>Network                                 | $\hat{\textbf{C}}$ | <b>ADD NEW</b>                                 |                           |                    |                                |                   | Q                     |
| F<br>Logs                                    |                    | <b>Decision</b>                                | <b>Destination</b>        | <b>Service</b>     | <b>Description</b>             | <b>Action</b>     |                       |
| Software<br>Management                       | ∢                  |                                                | Any                       | Any                |                                | ø                 | ø                     |
|                                              |                    |                                                |                           | 10<br>$\mathbf{r}$ | K <                            | $>$ $>$<br>Page 1 |                       |
| Firewall                                     | $\checkmark$       |                                                |                           |                    |                                |                   |                       |
| <b>Packet Filter</b>                         |                    |                                                |                           |                    |                                |                   |                       |
| Port Forwarding                              |                    |                                                |                           |                    |                                |                   |                       |
| <b>Example 1</b> D Zentyal - Mozilla Firefox |                    |                                                |                           |                    | 品①加 <i>图少国国图的公司CTRLDERECHA</i> |                   | 14:05                 |
|                                              |                    |                                                |                           |                    |                                |                   |                       |

*Imagen 58: Configuración Traffic coming out from Zentyal.*

Entramos a la configuración de zentyal web

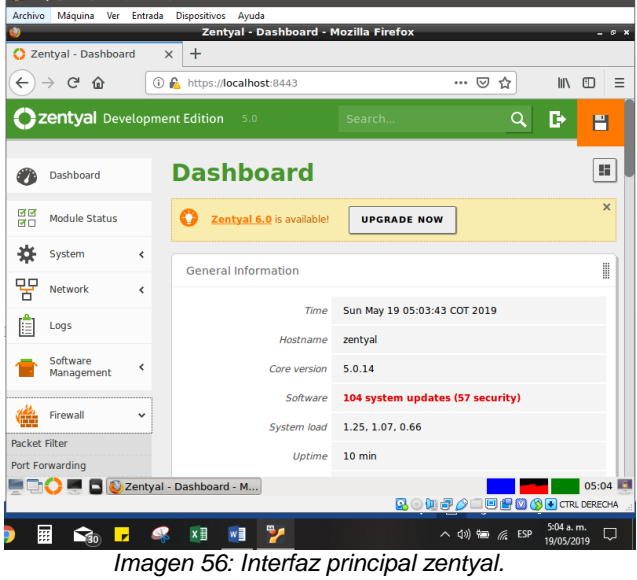

Podemos ver que el cliente tiene acceso a internet pasando por el Gateway que es Zentyal, para esto hemos dado la siguiente configuración al cliente: **IP**:192.168.100.3 **Gateway**: 192.168.100.1 (Zentyal)

Creamos la regla de denegación en la opción **Filtering rules for internal networks**

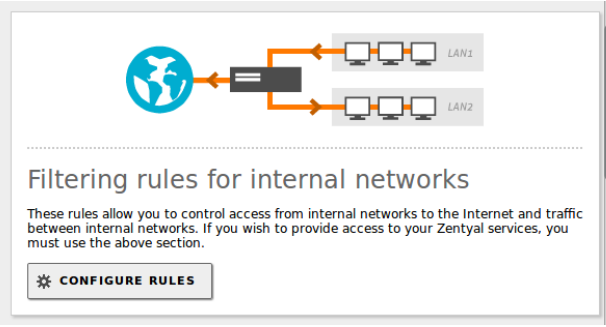

*Imagen 59: Filtering rules for internal network*

Agregamos un objeto con un rango de IP's

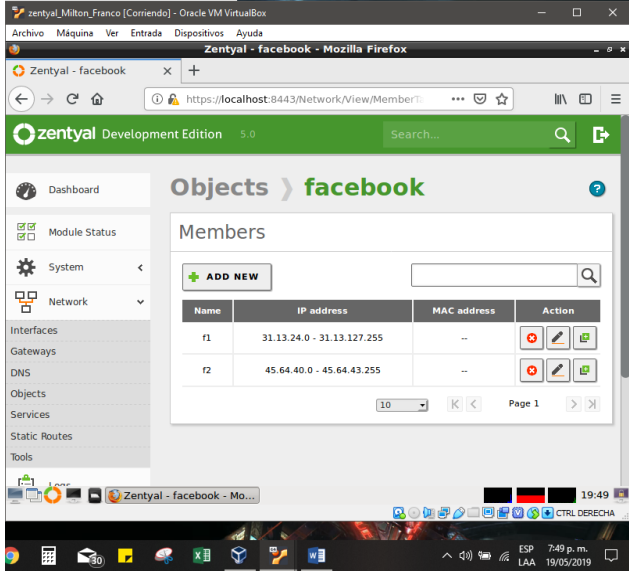

*Imagen 60: Creación de objeto con direcciones IPl.*

## **Resultados Obtenidos:**

Aquí podemos ver como el cliente puede ingresar a otras páginas pero no a Facebook

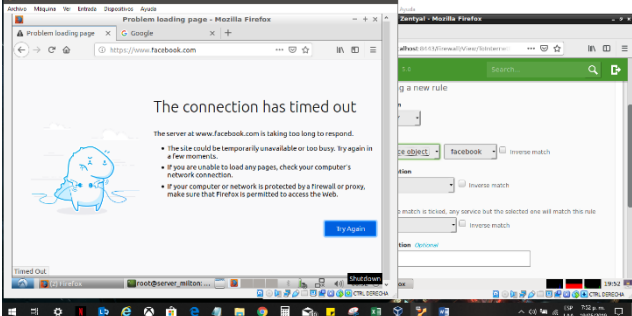

*Imagen 61: Comprobación de bloqueo de servicio.*

Así hemos comprobado que el firewall está funcionando correctamente

# **3.4 Temática 4: File Server y Print Server**

Iniciamos la instalación en la máquina virtual en **VirtualBox** 

Selección de idioma

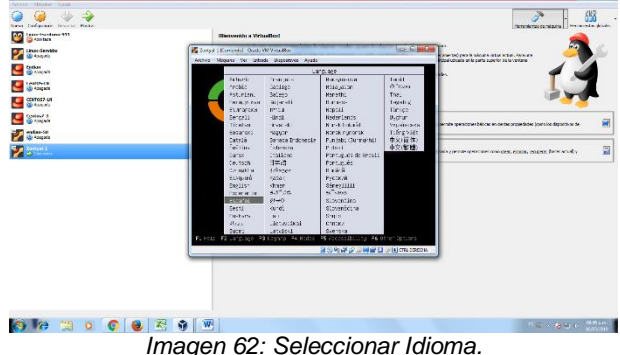

Seleccionamos la opción de instalación.

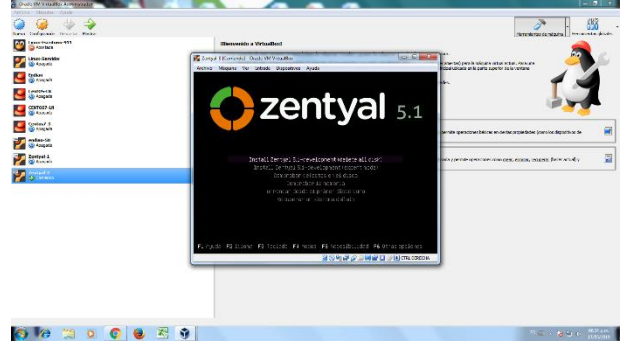

*Imagen 63: Seleccionar Tipo Instalación.*

### Selección del idioma.

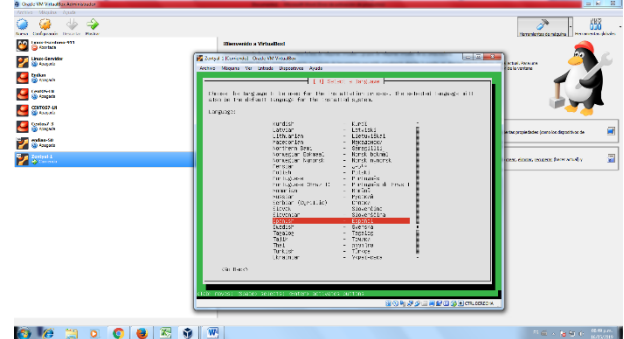

*Imagen 64: Seleccionar Idioma para la instalación.*

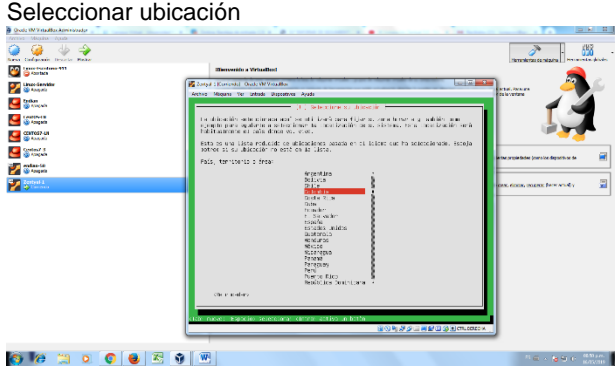

*Imagen 65: Seleccionar país de ubicación.*

Configurar Teclado

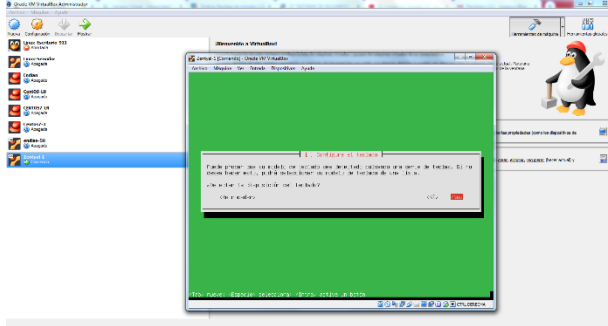

# *Imagen 66: Configurar Teclado.*

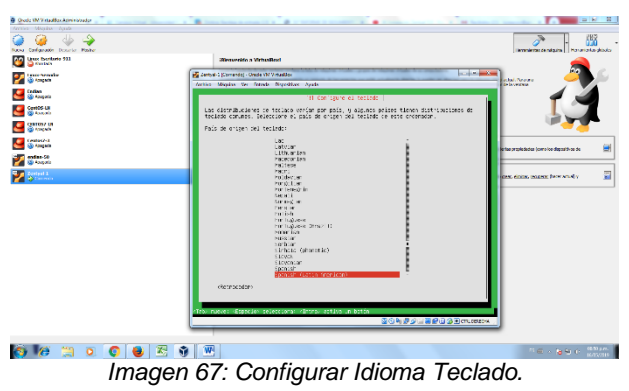

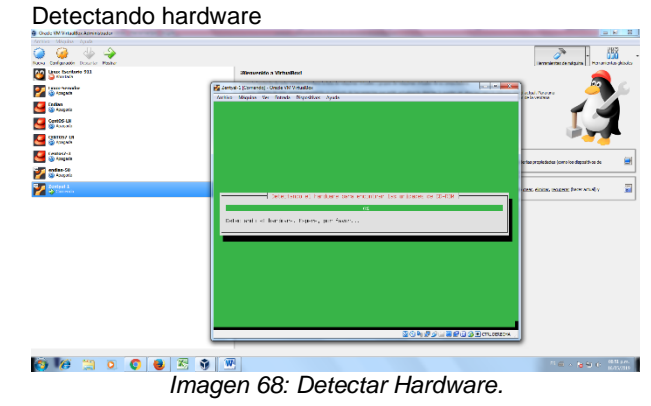

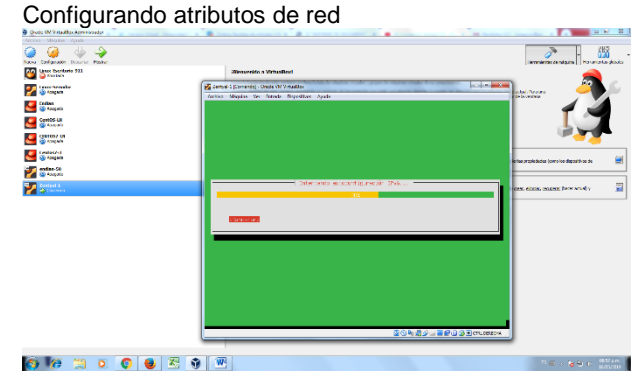

*Imagen 69: Configurar Atributos de Red.*

#### Configurar la red – Nombre de la máquina

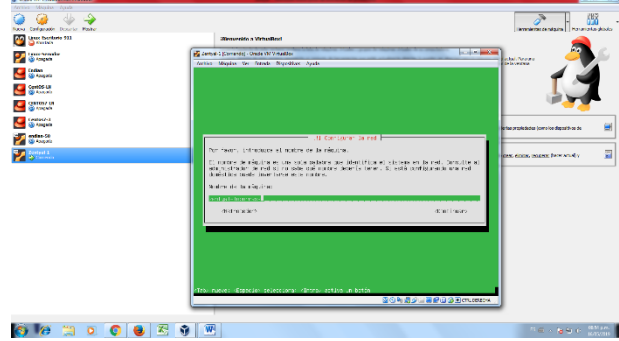

*Imagen 70: Configurar Nombre de la Máquina.*

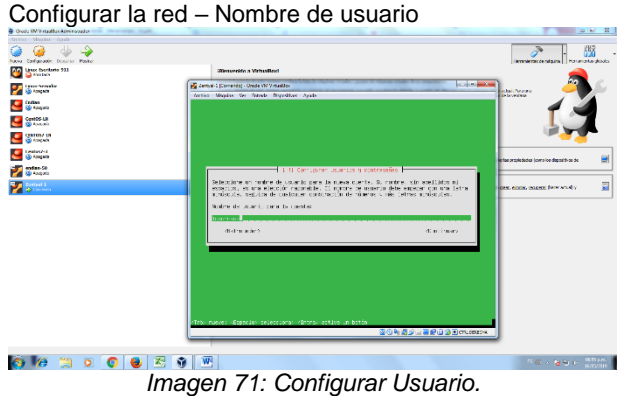

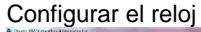

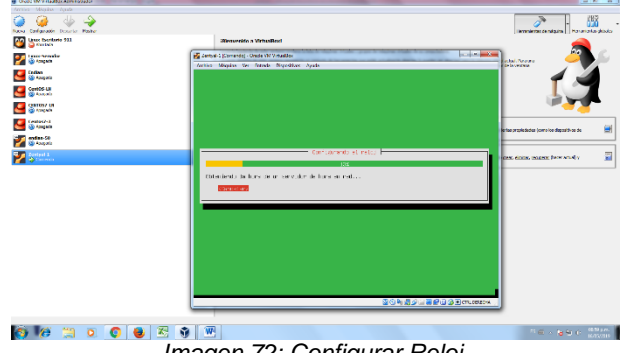

*Imagen 72: Configurar Reloj.*

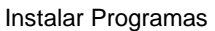

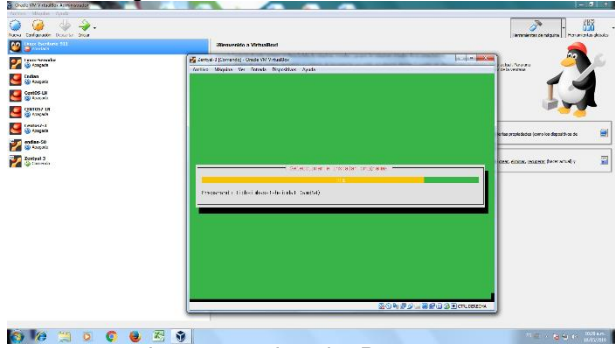

*Imagen 73: Instalar Programas.*

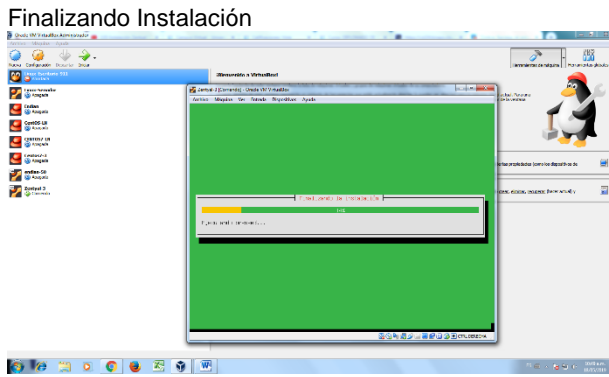

*Imagen 74: Finalizando Instalación..*

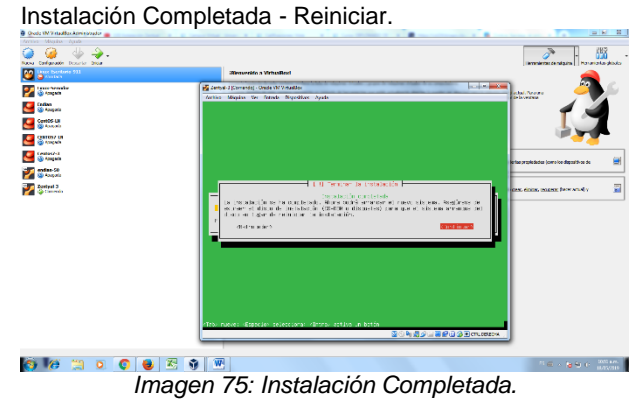

#### Reiniciar el Sistema

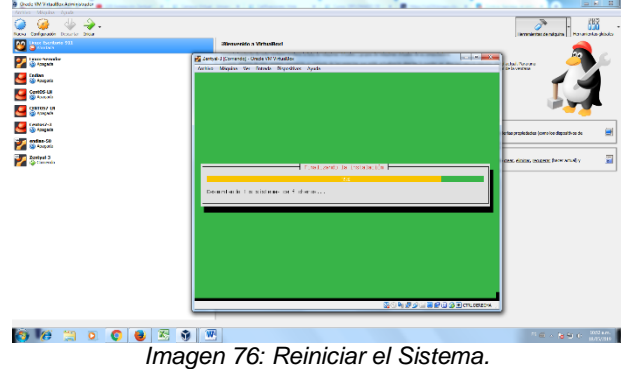

Cargando Zentyal

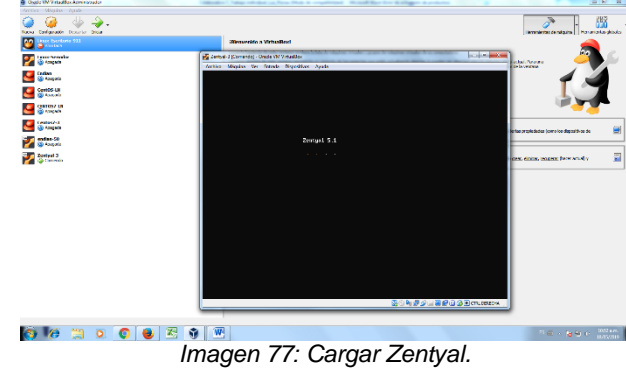

Cargar Panel de Control de Zentyal. Ingresar usuario y contraseña.

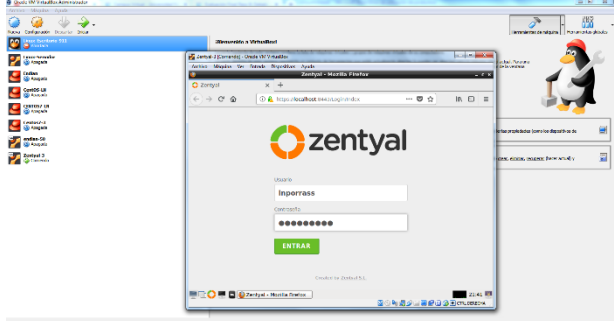

*Imagen 78: Panel de Control de Zentyal.*

#### Ventana inicial de Zentyal

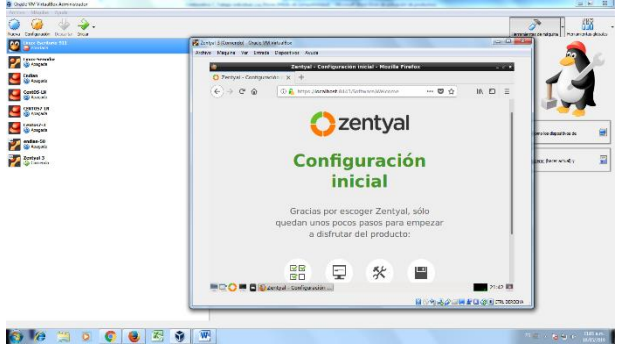

*Imagen 79: Ventana inicial de Zentyal.*

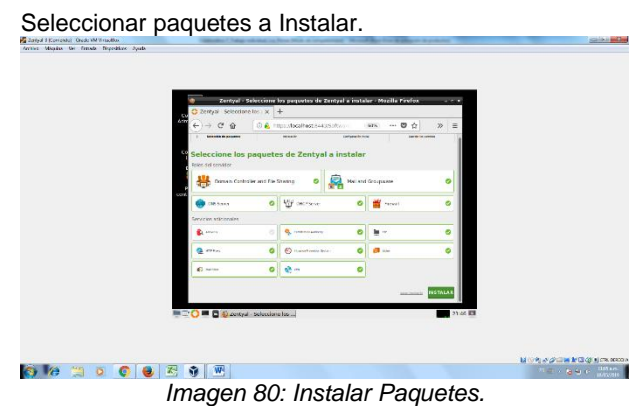

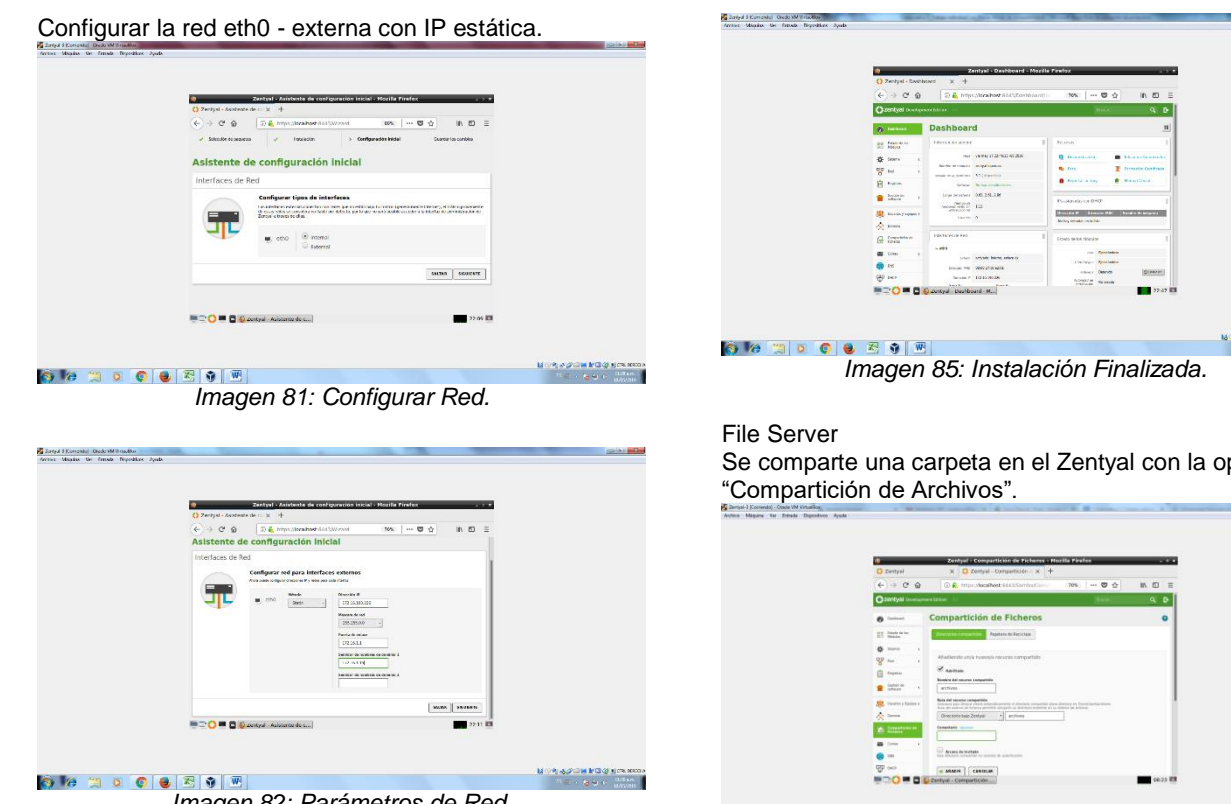

*Imagen 82: Parámetros de Red.*

#### Configurar Nombre de dominio.

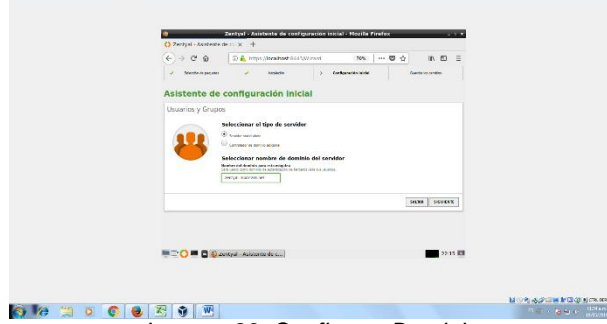

*Imagen 83: Configurar Dominio.*

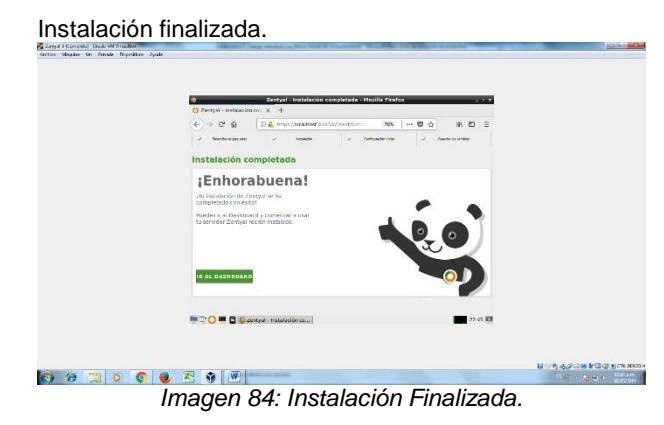

**MORAZZMEGOVINANO**<br>Historia de Citatua

Se comparte una carpeta en el Zentyal con la opción

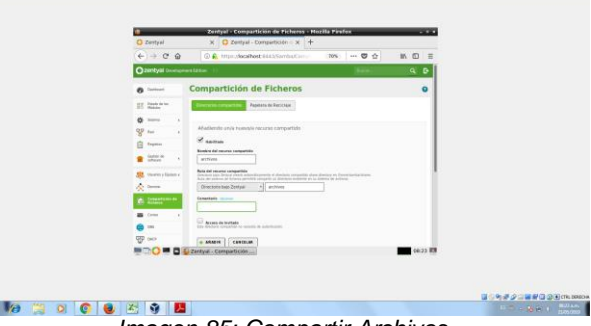

*Imagen 85: Compartir Archivos.*

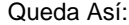

G

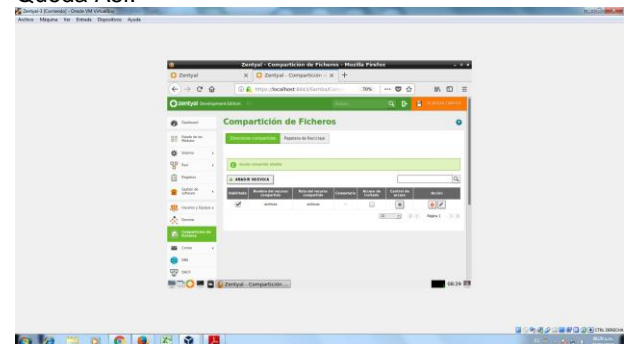

*Imagen 86: Archivos compartidos.*

J

Printer Server

.

Desde la máquina virtual de Ubuntu Server, para instalar el Print Server se debe descargar el paquete "Cups".

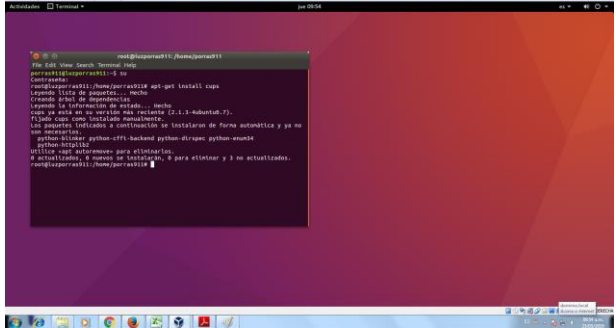

*Imagen 87: Instalar CUPS.*

Abrir el navegador e ingresar a la interfaz web del servidor CUPS

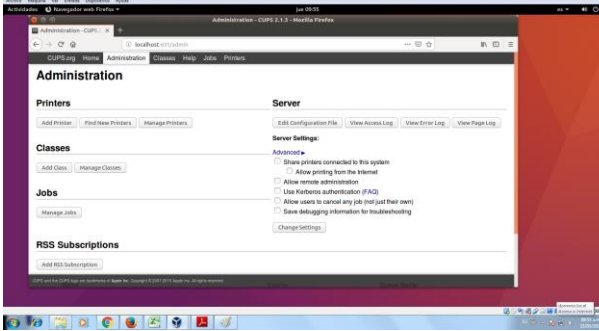

*Imagen 88: Web CUPS.*

Seleccionar la opción Add Printer y digitar usuario y contraseña.

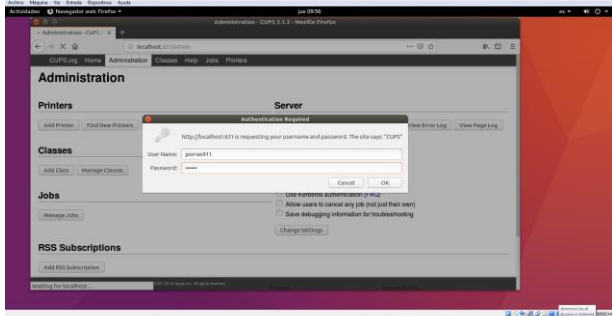

*Imagen 89: Adicionar Impresora.*

#### Seleccionar la impresora.

| Actividades 43 Nevesador areb Firefox .<br>0 <sup>o</sup>                                                                               | $km$ 10°25<br>Add Printer - Cliffs 3.1.3 - Modilla Firefox                                                                                                    |          |             | $\sim$ $\sim$<br>$-1$             |
|----------------------------------------------------------------------------------------------------|----------------------------------------------------------------------------------------------------|----------|-------------|-----------------------------------|
| B Addivision Curriculum                                                                                                    |                                                                                                    |          |             |                                   |
| $\leftarrow -\alpha$                                                                                                    | (2) Incalhost ATU/admin/                                                                                                    | $-0.024$ | 85 80<br>۰. |                                   |
| CUPS.org Home                                                                                                    | Administration Glasses Help Jubs Printers                                                                                                    |          |             |                                   |
| <b>Add Printer</b>                                                                                                    |                                                                                                    |          |             |                                   |
| <b>Add Printer</b>                                                                                                    |                                                                                                    |          |             |                                   |
| Local Printers: O HP Printer (HPLIP)                                                                                                    |                                                                                                    |          |             |                                   |
| Discovered Naturek Printers<br>CLIPS with the CLIPS bust are traditionally of Bayer DV. Transport in MP Ann Board for All tarts formula | HP LaserJet 600 M401n (BC9E27) (Hewlett Packard HP LaserJet 600 M401n)<br>KM295404 (Kuocera FS-1120D FS-1120D)<br>LANER LD 130CSR (0026731B1A99) (LANER LANER LD 130CSR)<br>RICON ASsis MP 5002 (0026733C71A3) (RICON RICON ASsis MP 5002)<br>RICOH Aficio SP 3500N (75bs35) (RICOH RICOH Aficio SP 3500N)<br>RICOH ASsis SP 3510DN (99694) (RICOH RICOH ASsis SP 3510DN)<br>RICOH Aficio SP 5200DN D5BAF9L(RICOH RICOH Aficio SP 5200DN)<br>RICOH Afeie SP 5200DN (35BBS3) (RICOH RICOH Afeie SP 5200DN)<br>RICOH ASoo SP 52000N DSBBD-E-RICOH RICOH ASoo SP 52000N)<br>RICOH Alleie SP 5200DN D5DF5CL(RICOH RICOH Alleie SP 5200DN)<br>RICOH Atojo SP 5200DN DSDF791 (RICOH RICOH Atojo SP 5200DN)<br>RICOH Aficio SP 5200DN D5DF95L(RICOH RICOH Aficio SP 5200DN)<br>RICOH ANGE SP 52000N DSDFABL(RICOH RICOH ANGE SP 52000N)<br>RICON Aficio SP 5200DN D5OFCE1 (RICON RICON Aficio SP 5200DN)<br>- SO SSOUDS ISSUED: ISSUED: CONTINUES IN THE SALE REAL |          |             |                                   |
|                                                                                                    |                                                                                                    |          |             |                                   |
|                                                                                                    |                                                                                                    |          | 自分的過少に      | <b>Statement Columns Separate</b> |

*Imagen 90: Seleccionar Impresora.*

Registrar datos básicos para la impresora.

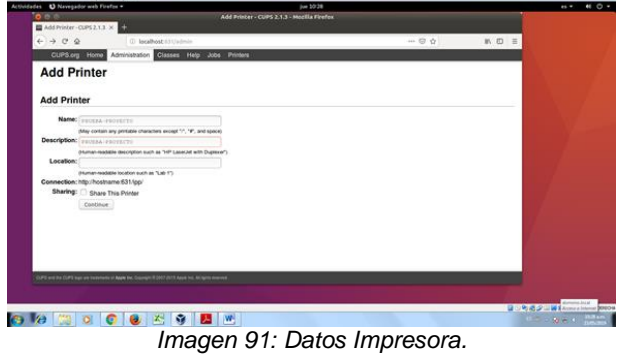

Seleccionar el tipo de impresora.

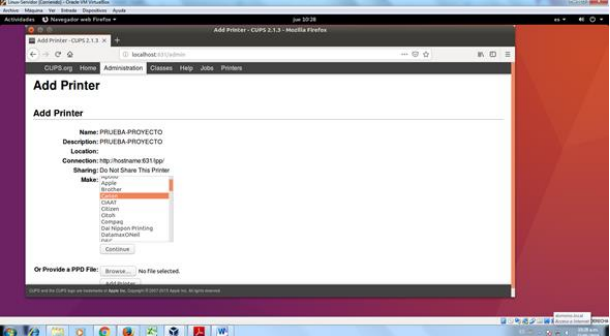

*Imagen 92: Seleccionar Tipo de Impresora.*

#### Seleccionar el modelo.

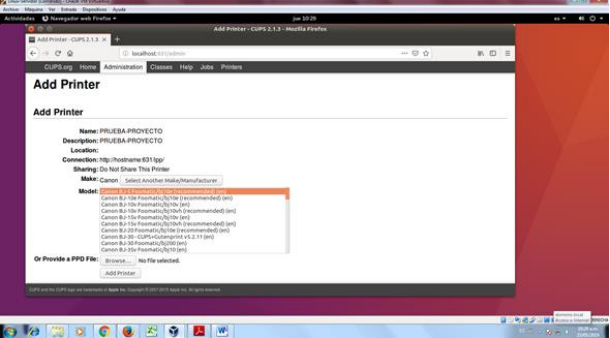

*Imagen 93: Seleccionar modelo de Impresora.*

En la opción "Administración" habilitar impresoras conectadas y permitir imprimir desde internet.

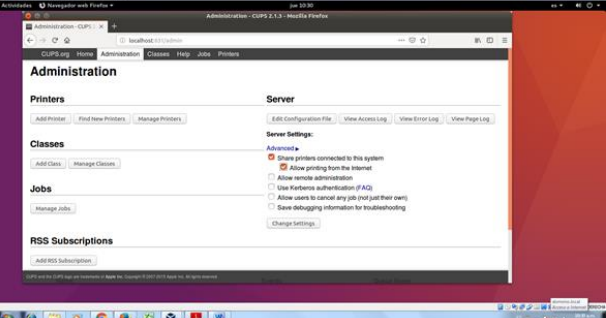

*Imagen 94: Configuración Impresora.* Impresora Configurada

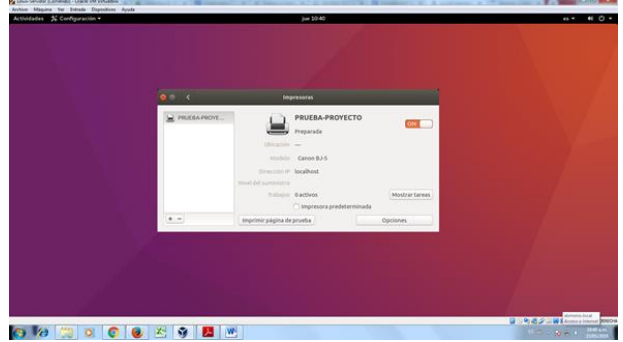

*Imagen 95: Impresora Habilitada.*

# **3.5 Temática 5: VPN**

Configuramos zentyal, instalamos lo módulos que cuenta el servidor

Seleccionamos los paquetes que vamos a instalar o que queremos para brindar los servicios.

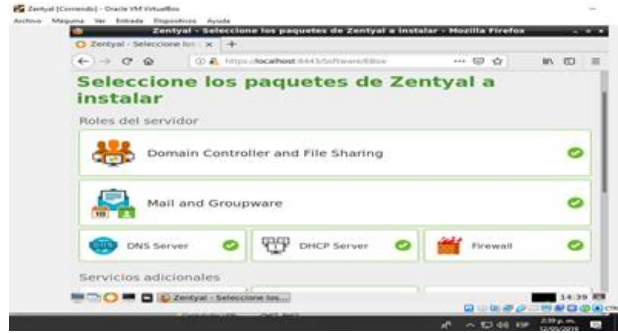

*Imagen 96: Paquetes Zentyal*

En la siguiente interfaz nos muestra los paquetes a instalar y si deseamos continuar

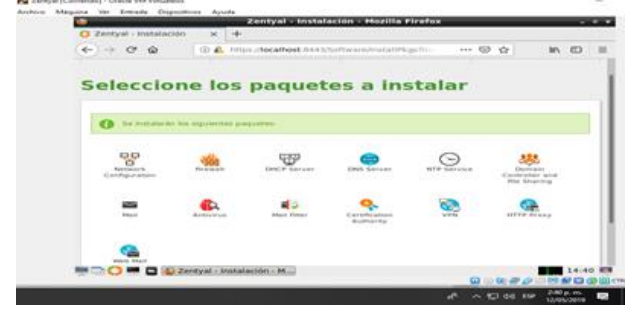

*Imagen 97: Paquetes instalados*

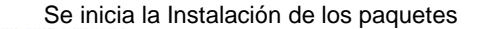

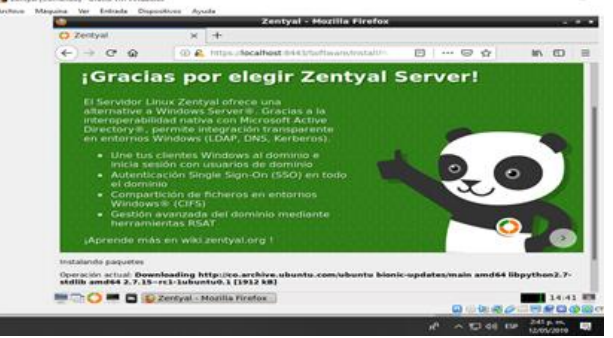

*Imagen 98: Confirmación de paquetes instalados*

Se realiza la configuración de Red, para este caso tenemos dos interfaces de red, la external tendra acceso a internet

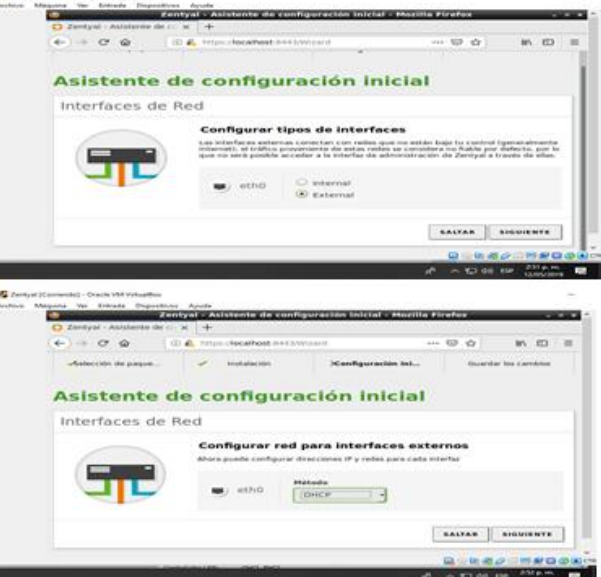

*Imagen 99: asistente de configuración inicial*

Seleccionamos el tipo de servidor para este caso será stand alone

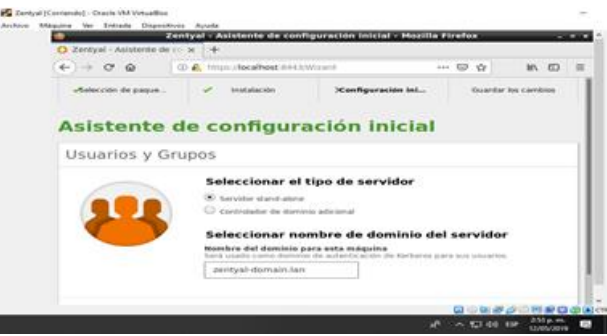

*Imagen 100:* Tipo de servidor

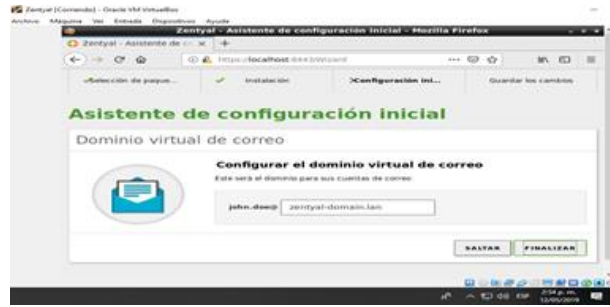

*Imagen 101: Dominio virtual*

Continúa con la instalación

|                                                | Zentval - Mozilla Firefox                                                                                                    |                    |
|------------------------------------------------|----------------------------------------------------------------------------------------------------|--------------------|
| 3 Zentyal                                      | $-14$                                                                                                    |                    |
| $\leftarrow$ $\rightarrow$ $\alpha$ $\alpha$   | (D) C. Pillon Chapalhost S-64 STravetChanges Trust                                                                                                    | 日 … 日 合<br>MA (13) |
|                                                | ¡Gracias por elegir Zentyal Server!                                                                                                    |                    |
|                                                | atternative a Windows Server®, Gracias a la<br>interoperabilidad nativa con Microsoft Active<br>Directory®, permite integración transparente<br>an enternos Windows (LDAP, DNS, Kerberos) |                    |
|                                                | · Une fus clientes Windows al dominio e                                                                                                    |                    |
| ed dominio                                     | inicia sesión con usuarios de dominio<br>· Autenticación Single Sign-On (SSO) en todo                                                                                                    |                    |
|                                                | · Compartición de ficheros en entomos.<br>Windows® (CIFS)                                                                                                    |                    |
|                                                | · Gestión avanzada del dominio mediante<br><b>Pierramientas RSAT</b>                                                                                                    |                    |
|                                                | ¡Aprende más en wiki,zentyal.org !                                                                                                    |                    |
| Desarcharsche capitaliste ain less mythdyskie. |                                                                                                    |                    |
|                                                | Operación actual: Habilitando módulo samba                                                                                                    |                    |
|                                                | <b>SAMP</b><br><b>RM C C RM C D Zentyal - Mozilla Firefox</b>                                                                                                    |                    |

*Imagen 102:* Instalando dominio

Instalación Completa

z,

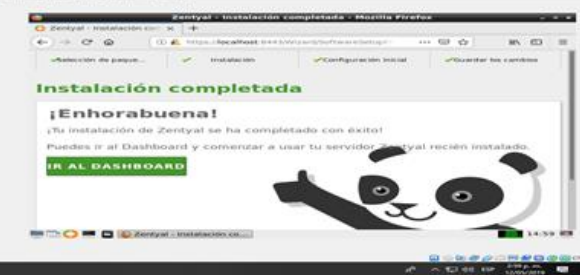

*Imagen 103: Instalación completa*

- Ahora ya tenemos la interfaz de administración del servidor zentyal para configurar los servicios que deseemos.

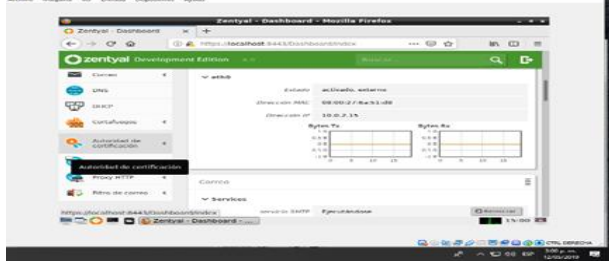

*Imagen 104: Interfaz gráfica*

#### **Según el tema escogido que es Implementación y configuración detallada de la creación de una VPN.**

- Para crear la VPN debemos crear certificación para el servidor, así que nos dirigimos a el icono de Autoridad de Certificación e ingresamos en General.

Ahora ingresamos los datos que nos solicita la interfaz.

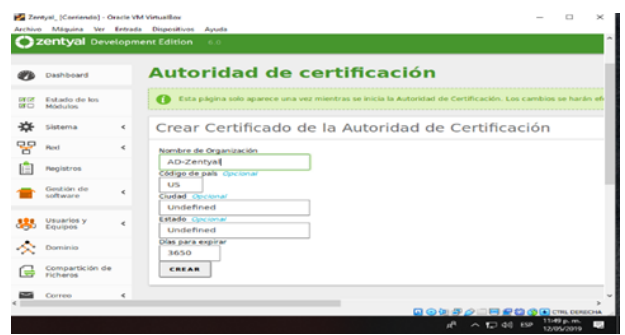

*Imagen 105: Autoridad de certificación*

- Se nos ha creado el certificado.

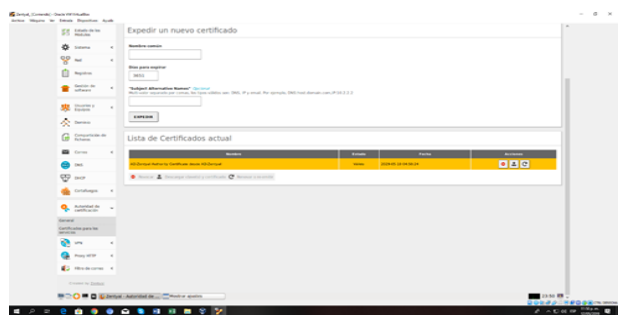

*Imagen 106: Certificado creado*

### Guardamos los cambios

| <b>Ibost</b> H443/CA/CreateCA |                                                                                                    |  |
|-------------------------------|----------------------------------------------------------------------------------------------------|--|
|                               |                                                                                                    |  |
| de certifica                  | ¿Desea guardar los cambios?<br>×                                                                                                    |  |
| <b>Leur certificat</b>        | Hay cambiés no guardados en uno o más módulos, puedes<br>л.<br>quardar a descartar los cambios.<br>5) ha hecho cambios en los interfaces de red o en el puerto del<br>panel de administración, es posible que necesité reescribir la<br>url manualmente para volver a acceder al panel de<br>administración. |  |
|                               | <b>GUARDAR</b><br><b>DESCARTAR CAMBIOS</b>                                                                                                    |  |
|                               |                                                                                                    |  |

*Imagen 107: Se procede a guardar los cambios*

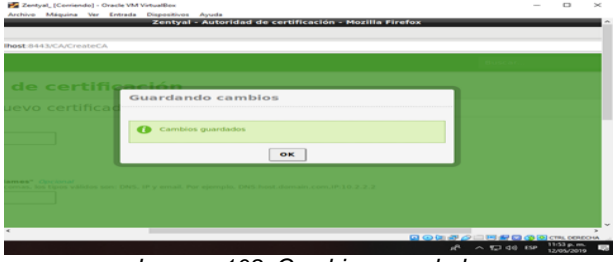

*Imagen 108: Cambios guardados*

Certificado creado

| Zantui, (Coniendo) - Oscie Mil Virtualios<br>Achie Miquite le Éthode Digestives Ayude |                      |    |                                                               |              |                     | $\sim$                                              | $0 - x$ |  |
|---------------------------------------------------------------------------------------|----------------------|----|---------------------------------------------------------------|--------------|---------------------|-----------------------------------------------------|---------|--|
|                                                                                       | C Compartición de    |    | Lista de Certificados actual                                  |              |                     |                                                     | ٠       |  |
| E Comes                                                                               |                      | ×, | <b>Nombre</b>                                                 | Estate       | Factor              | Acciones                                            |         |  |
| <b>BD</b> 06                                                                          |                      |    | AD Zentyal Authority Certificate desde AD Zentyal             | <b>Vente</b> | 2026-05-10 04:50:24 | 同国区                                                 |         |  |
| $\overline{\mathbf{C}}$ or                                                            |                      |    | C Newcar & Descargar clavelal y certificado C Newcar a membir |              |                     |                                                     |         |  |
|                                                                                       | <b>Constrains</b>    |    |                                                               |              |                     |                                                     |         |  |
|                                                                                       | <b>Q</b> Amidad de v |    |                                                               |              |                     | <b>BOWAACHROSEMING</b>                              |         |  |
| a                                                                                     |                      |    | 0000111177                                                    |              |                     | $A \wedge \nabla$ of $D \xrightarrow{\text{Hilon}}$ |         |  |

*Imagen 109: Certificado creado*

- Ahora vamos a crear el servidor VPN, ingresando en el icono VPN y damos en servidores y se nos muestra la siguiente interfaz, damos click añadir nuevo.

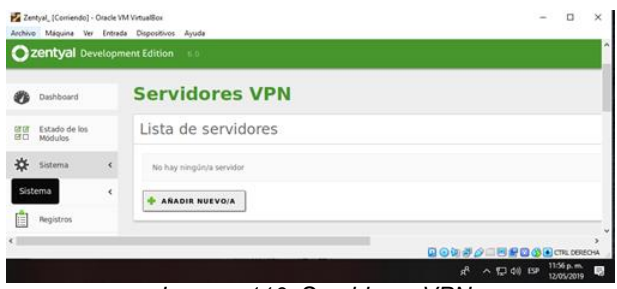

*Imagen 110: Servidores VPN*

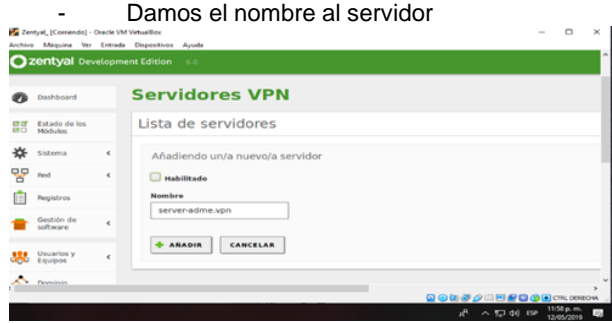

*Imagen 111: Damos el nombre al servidor*

Se ha creado el servidor y procedemos a habilitarlo chuleando en la opción de habilitado

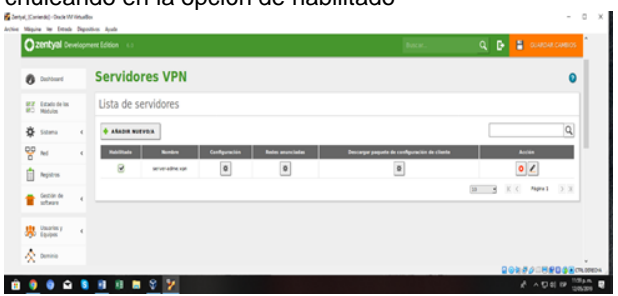

*Imagen 112: Servidor creado*

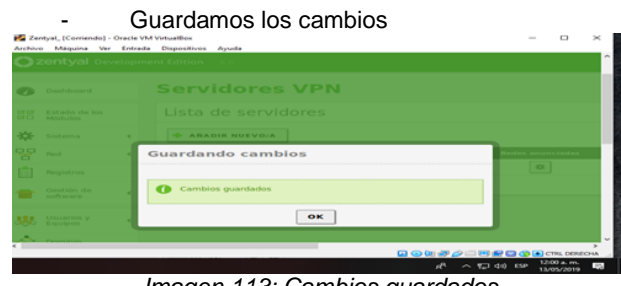

*Imagen 113: Cambios guardados*

Creamos un certificado para el cliente que se va a conectar a la VPN.  $\Box \quad \times \quad \blacksquare$ 

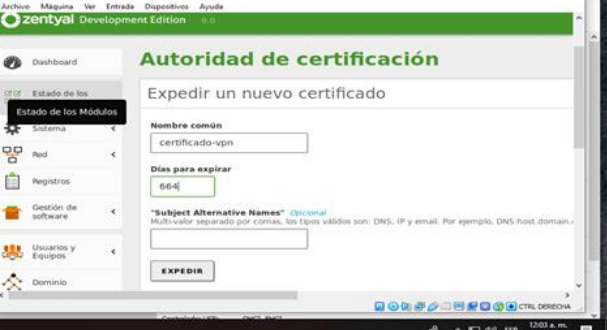

*Imagen 114: Certificado para cliente*

#### Certificados creados.

|                       | Lista de Certificados actual                      |              |                     |                              |
|-----------------------|---------------------------------------------------|--------------|---------------------|------------------------------|
| <b>B</b> put          | <b>START</b>                                      | Exterior     | Fune                | Accianes                     |
| ₩<br>bo               | AD Zerlyw Authority Certificate Inside AD Zerlyw. | Virtue.      | 2010/01/01 02:30    | <b>DEC</b>                   |
| Critisharger          | ript server admit visit                           | <b>Video</b> | 2020-05-20 04:50:24 | $0 \pm C$                    |
| Altrition -           | contractor                                        | ww           | 3621-20-07-00 04:01 | $\bullet$ $\uparrow$ $\circ$ |
| Deteral               | C tena & beage ment contain C beautypress         |              |                     |                              |
| Cettificadas para los |                                                   |              |                     |                              |
| @w                    |                                                   |              |                     |                              |
|                       |                                                   |              |                     | GORNAL HEODERNING            |
| ٠<br>е                | 相 日 画 8 岁                                         |              |                     | <b>A</b> A DOI IP DRAW       |

*Imagen 115: Certificado creado*

 $\overline{z}$ 

 $\bullet$ 

- Ahora ingresamos en Configuración del Servidor VPN  $Q_{20}$ Servidores VPN

|       | <b>CE Estado de los</b><br>PO Ministeri |            |                      | Lista de servidores |               |                         |                                                     |                            |                     |  |
|-------|-----------------------------------------|------------|----------------------|---------------------|---------------|-------------------------|-----------------------------------------------------|----------------------------|---------------------|--|
|       | <b>O</b> Stams                          | $\epsilon$ | ARABIA NUEVOIA       |                     |               |                         |                                                     |                            |                     |  |
| on Rd |                                         |            | <b>CASTING</b>       | <b>STATE</b>        | Configuración | <b>Rodes anymitates</b> | <b>Bescurger poquete de configuración de cheste</b> |                            | <b>Accias</b>       |  |
|       | <b>B</b> Notes                          |            | ×                    | server admit van    | $\circ$       | $\boxed{\circ}$         | $\bullet$                                           |                            | 0/                  |  |
|       | Gestión de                              | ×          |                      |                     |               |                         |                                                     | $K - C$<br>ы<br><b>SET</b> | Fight 1 >           |  |
|       | <b>B</b> University                     | $\lambda$  |                      |                     |               |                         |                                                     |                            |                     |  |
|       | $\sum$ coming                           |            |                      |                     |               |                         |                                                     |                            |                     |  |
|       |                                         |            |                      |                     |               |                         |                                                     | <b>QOK80-H8D33</b> Ch.000  |                     |  |
|       |                                         |            | <b>A B B B B B B</b> |                     |               |                         |                                                     |                            | A Limberton, Wilson |  |

*Imagen 116: Configuración*

Verificamos el puerto de comunicación escogemos el certificado, marcamos interfaz TUN.

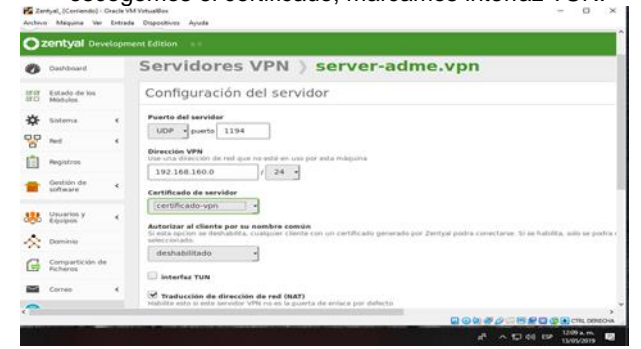

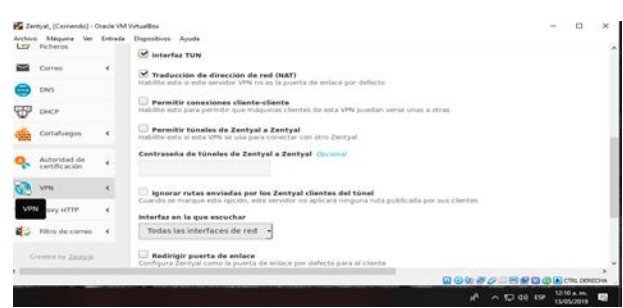

*Imagen 117: Puerto de comunicación* 

Esta es la lista de servicios **P2** 24  $\alpha$  $\spadesuit$  $\rightarrow$  e  $\omega$  $\circ$   $\circ$  $O$   $R$ //locall  $m \nabla$ C zentyal D ent Edition 6.0  $Q$   $R$ Lista de servicios .<br>영급 Estado de los<br>영급 Módulos \*\* si ARADIR NUEVO/A  $\vert \alpha \vert$  $\frac{1}{2}$  and Configuración Acción Nombre del **Description de l'altres de l'altres de l'altres de l'altres de l'altres de l'altres de l'altres de l'**<br>Des de l'altres de l'altres de l'altres de l'altres de l'altres de l'altres de l'altres de l'altres de l'al Cualquier ICMP \*  $\circ$  /  $\circ$  / Cualquier TCP  $r_{CP}$  $\frac{1}{2}$ Cualquier UDP Cualo  $\boxed{\ast}$  $|0|$ Correo Entrante tos POP, IMAP y SIEV  $\boxed{\mathbf{w}}$  $\circ$   $\sim$ Cualquiera Cualquier pr  $|\mathbf{M}|$  $| \circ |$ Sestión de software to y puerte

*Imagen 118: Lista de servicios*

Nueva lista, ingresamos los datos. Pa con car.  $\propto$ ilivos Ayuda<br><mark>Zentyal - Servicios - M</mark>  $\mathbf{A}$  $\rightarrow$  e a O A NO Mocalhost 844  $\cdot$   $\circ$   $\circ$  $m, m$ Ozentyal o pment Ed D+ **Servicios**  $\bullet$ Ø Lista de servicios **orier** Estado de los<br>Infili Módulos Añadiendo un/a nuevo/a servicio Nombre del servicio<br>| red-vpn

+ ARADIR CANCELAR *Imagen 119: Creamos una lista*

Descripción Open-Vipa<br>Servicio Open-Vipa

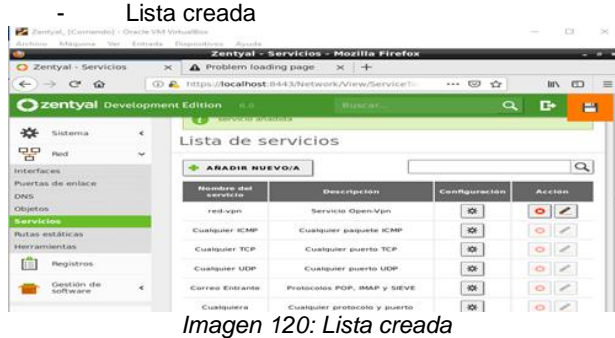

#### Configuración del servicio

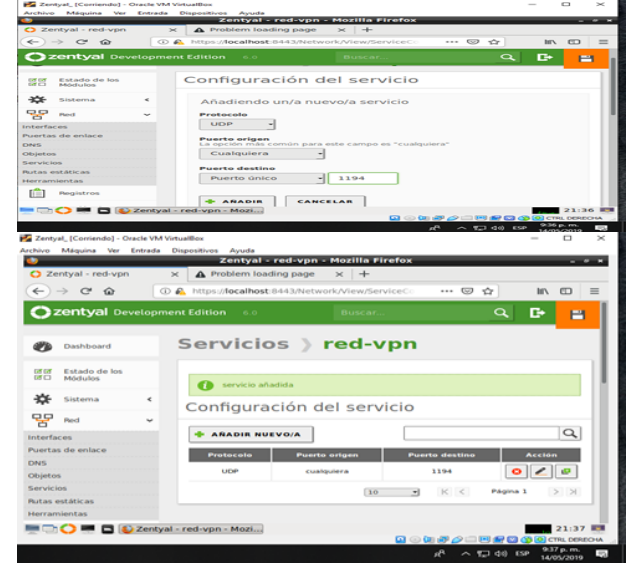

*Imagen 121:Configurando servicio*

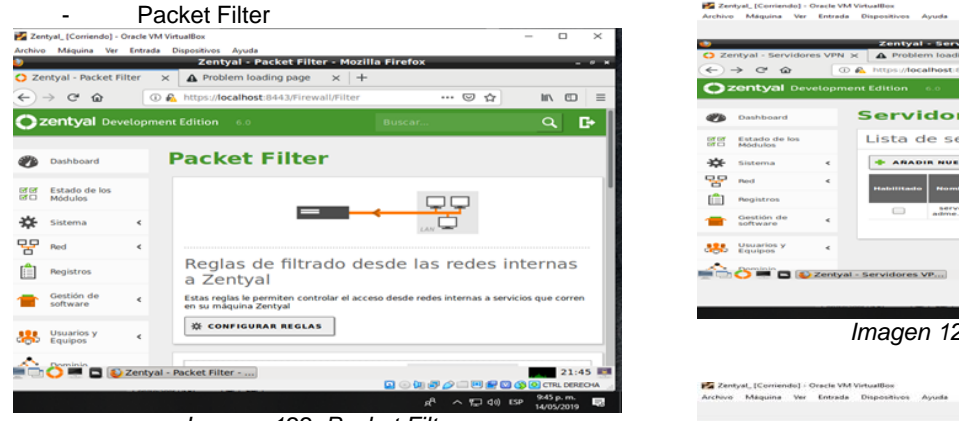

*Imagen 122: Packet Filter*

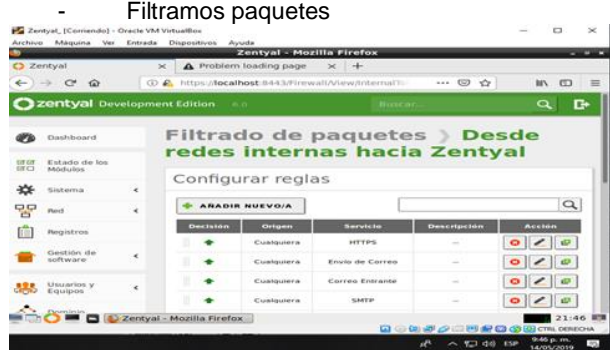

*Imagen 123: Filtración de paquetes*

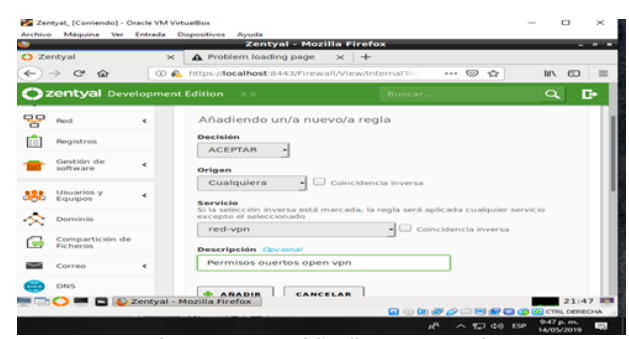

*Imagen 124: Añadir nueva regla*

 $\alpha$  : **Pa** Zentyal, (Corriendo) - Oracle VM VirtualBox<br>Archive - Méquina - Ver - Entrada - Dispositives - Ayuda **Example 1:** Mozilla Pirefox<br> $X = \Delta$  Problem loading page  $X = \frac{1}{1 + \epsilon}$ <br> $\textcircled{10}$  Mys./Accalhost.044.3/Firewall/View/internalling assets \*val<br>→ C\* Qo  $\circ$   $\circ$  $m \cdot m$ entyal Development Edition and  $E = 1$ **Filtrado de paquetes** > Desde<br>redes internas hacia Zentyal ø **INTER** Estado de los **Sistema**  $\bullet$ ₩ **DO** Not Configurar reglas [iii] **Registros** + ARADIR NUEVO/A  $\Gamma$  $|Q|$ Gestión de Decisión Origin Servic Descripti **Act** oîzja **ABS** Equipos y  $\begin{tabular}{ccccccccc} $\bullet$ & Custquiera & redvgen \\ & $\bullet$ & Custquiera & Tectvgen \\ \end{tabular}$  $0 |Z|0$ https://localhost.ili443<br>
- Cualquera<br>
- California Mozilla Firefox 21-41 - 723 dit) can address 123

*Imagen 125: Filtrado desde redes internas*

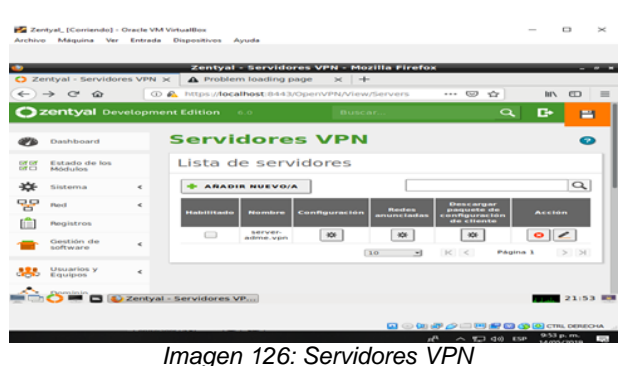

 $\Box$   $\times$ 

|              | C Zentyal - server-adme.v x                       |                                                                                                    | Zentyal - server-adme.ypn - Mozilla Firefox<br>A Problem loading page                                                       | $\times$ +                                             |                     |        |                         |          |
|--------------|---------------------------------------------------|----------------------------------------------------------------------------------------------------|----------------------------------------------------------------------------------------------------|--------------------------------------------------------|---------------------|--------|-------------------------|----------|
|              |                                                   |                                                                                                    |                                                                                                    |                                                        |                     |        |                         |          |
| $\leftarrow$ | $\rightarrow$ $\alpha$<br>$\widehat{\phantom{a}}$ |                                                                                                    | (i) A https:// <b>localhost</b> :8443/OpenVPN/View/On-                                                                      |                                                        | 144.027.32          |        | <b>BIN</b><br><b>PT</b> | $\equiv$ |
|              | 2 zentval Devetopment Edition n.m.                |                                                                                                    |                                                                                                    |                                                        | <b>CONTRACTOR</b>   |        | $\circ$                 | c۰       |
|              |                                                   |                                                                                                    |                                                                                                    |                                                        |                     |        |                         |          |
| ee           | <b>Planet</b>                                     | $\leq$                                                                                                    |                                                                                                    |                                                        |                     |        |                         |          |
|              | <b>Pierzisz</b> ros                               |                                                                                                    |                                                                                                    |                                                        |                     |        |                         |          |
|              | Gestión de                                        |                                                                                                    | <b>Tipo de cliente</b>                                                                                                    |                                                        |                     |        |                         |          |
|              | software                                          | Descargar paquete de configuración de<br>cliente<br>Opening server-adver-adme.vpn.zip = n<br>You have chosen to open:<br>×<br>aradme.vpn-client-vpn-server-adme.vpn.zip<br>Windows<br>which is: archivador 2ip (7.1 KB)<br>from: https://localhost:8443<br><b>Cortificado del cliente</b><br>×.<br>vpn-server-adme.vp<br>What should firefox do with this file? |                                                                                                    |                                                        |                     |        |                         |          |
|              | Usuarios y<br>Equipos                             |                                                                                                    |                                                                                                    |                                                        |                     |        |                         |          |
|              |                                                   |                                                                                                    |                                                                                                    |                                                        |                     |        |                         |          |
|              | Chiarminum                                        |                                                                                                    | Añadir instalador d                                                                                                    | . Coney with                                           | Xarchiver (default) |        |                         | $\sim$   |
|              | Compartición de<br>Ficheros                       |                                                                                                    | instalador de OpenVPN a                                                                                                    | Save File                                              |                     |        |                         |          |
|              |                                                   |                                                                                                    | Estrategia de conexión                                                                                                    | Do this automatically for files like this from now on. |                     |        |                         |          |
|              | Correo                                            | ×                                                                                                    | Aleatorio<br>٠H                                                                                                    |                                                        |                     | Cancel | OK                      |          |
|              | DNS                                               |                                                                                                    | Dirección del servidor<br>End a set in classe cides must contribute the changes must consider them at temperature direction |                                                        |                     |        |                         |          |

*Imagen 127: Descarga de paquetes Cliente*

|              |                                                   |            |                        | Zentyal - server-adme.vpn - Mozilla Firefox                    |                         |              |  |
|--------------|---------------------------------------------------|------------|------------------------|----------------------------------------------------------------|-------------------------|--------------|--|
|              | Zentval - server-adme.v: x                        |            | A Problem loading page | $\times$ +                                                     |                         |              |  |
| $\leftarrow$ | $\rightarrow$ $\alpha$<br>$\widehat{\phantom{a}}$ |            |                        | CD & https:// <b>localhost</b> :8443/OpenVPN/View/Du-          | … 回 ☆                   | <b>COL</b>   |  |
|              | zentyal Devrit                                    |            |                        |                                                                |                         |              |  |
|              |                                                   |            |                        | server-adme.vpn-client-vpn-svpn-2.zip - xarchiver 0.5.4.12 = n |                         |              |  |
|              |                                                   |            | Archivo Acción Avuda   |                                                                |                         |              |  |
|              | <b><i><u>Florida</u></i></b>                      | $-151$     |                        | <b>Septiment</b>                                               |                         |              |  |
|              | Registros                                         | Ubicación: |                        |                                                                |                         |              |  |
|              | Gestión de                                        |            | Arbol de archivos      | Nombre del archivo                                             | Tamaño original Comprin |              |  |
|              | software                                          |            |                        | 4BB355EC13AC7152.pem                                           | 4575                    | 2529         |  |
|              |                                                   |            |                        | cacert.pem<br>server-adme.vpn-client.ovpn 3738                 | 1541                    | 1072<br>1675 |  |
|              | Usuarios y<br>Equipos                             |            |                        | vpn-server-adme.vpn.pem                                        | 1704                    | 1313         |  |
|              | Dominio:                                          |            |                        |                                                                |                         |              |  |
|              | Dominio                                           |            |                        |                                                                |                         |              |  |
|              | utición de<br>FicTurents.                         |            |                        |                                                                |                         |              |  |
|              |                                                   |            |                        |                                                                |                         |              |  |
|              | Correo                                            |            | 4 archivos (11.3 KB)   |                                                                |                         |              |  |

*Imagen 128: Archivos descargados*

# **4.CONCLUSIONES**

Instalamos y configuramos Zentyal Server como sistema operativo base para disponer de los servicios de Infraestructura IT.

Instalamos diferentes servicios TI como DHCP Server, DNS Server, Controlador de Dominio, Proxy no Transparente, Cortafuegos, File Server, Print Server y VPN.

# **5.REFERENCIAS**

- [1] Instalación Zentyal 5.0. Recuperado el 15 de mayo de 2019 desde https://www.youtube.com/watch?v=5N9upYznnCo.
- [2] Zentyal, la alternativa española a Windows en código abierto. Recuperado el 16 de mayo de 2019 desde https://www.muyinteresante.es/innovacion/articulo/zentyalla-alternativa-espanola-a-windows-en-codigo-abierto.
- [3] Documentación de Zentyal 6.0. Controlador de Dominio y Compartición de ficheros. Recuperado el 16 de mayo de 2019 desde https://doc.zentyal.org/es/directory.html.
- [4] Zentyal. Recuperado el 16 de mayo de 2019 desde [https://es.wikipedia.org/wiki/Zentyal.](https://es.wikipedia.org/wiki/Zentyal)